## **Dell 27 skærm - P2720D**

## Brugervejledning

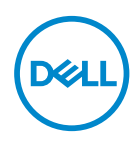

**Skærmmodel: P2720D Reguleringsmodel: P2720Dc**

- **BEMÆRK: En BEMÆRKNING angiver vigtige oplysninger, der hjælper dig med at bruge din computer bedre.**
- **FORSIGTIG: FORSIGTIG angiver at, der kan opstå mulig skade på hardware eller tab af data, hvis instruktionerne ikke følges.**
- **ADVARSEL: En ADVARSEL angiver et potentiale for materielle skader, personskader og dødsfald.**

Copyright © 2019-2021 Dell Inc. eller dets datterselskaber. Alle rettigheder forbeholdes. Dell, EMC og andre varemærker er varemærker tilhørende Dell Inc. eller dets datterselskaber. Andre varemærker kan være varemærker tilhørende deres respektive ejere.

2021 – 09

Rev. A03

# **Indhold**

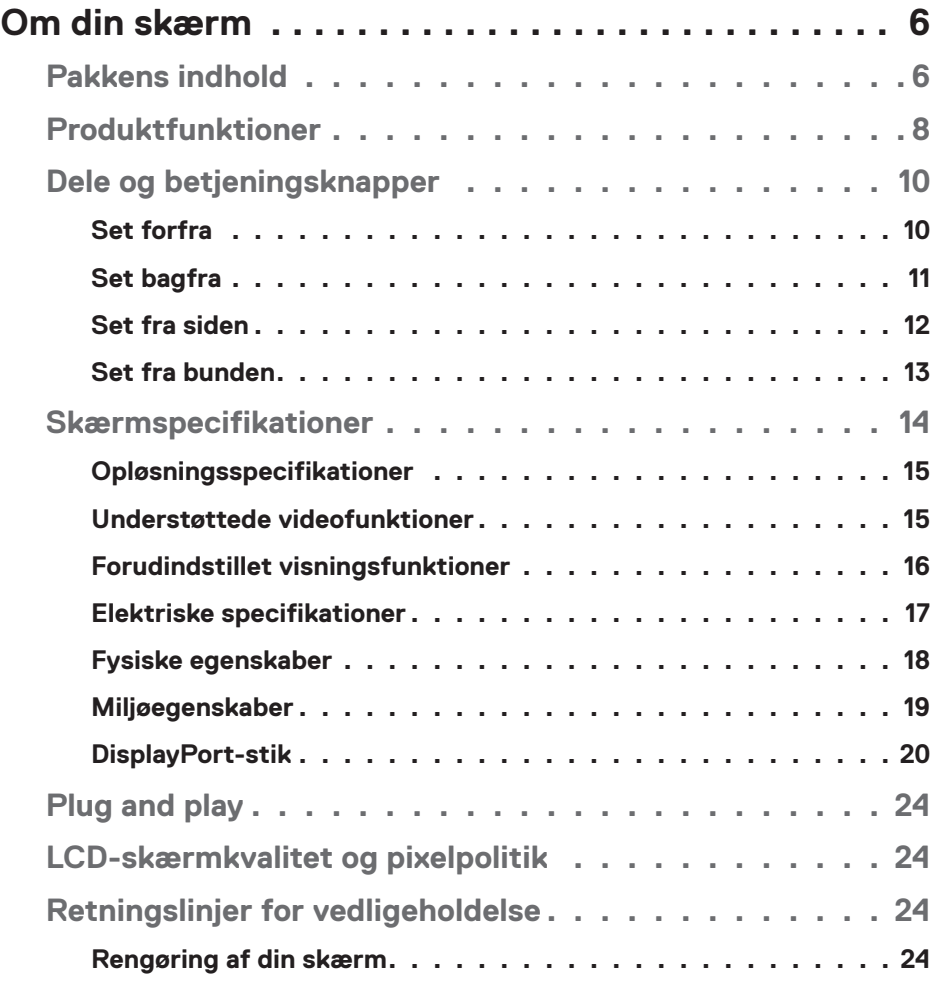

 $(\alpha L)$ 

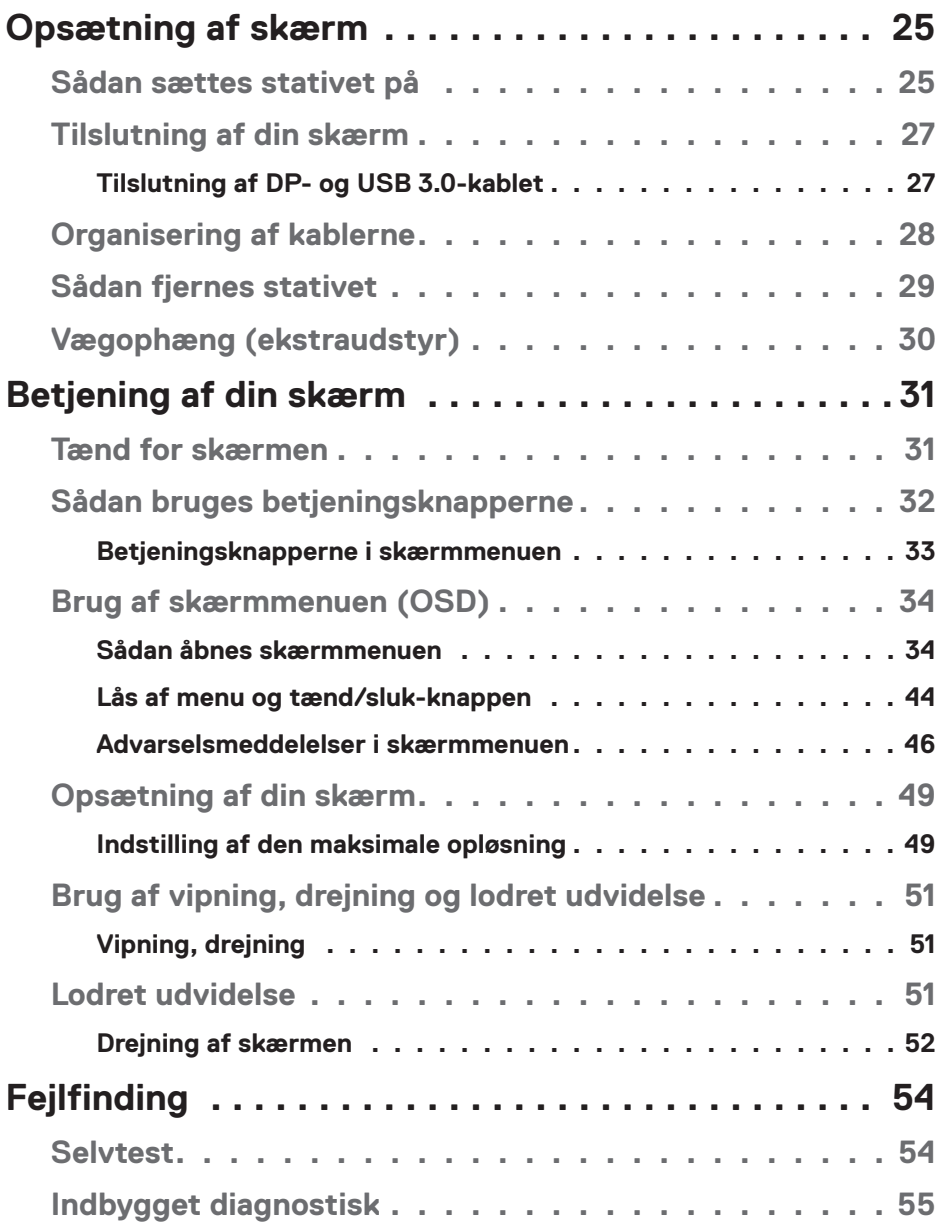

 $($ DØLL

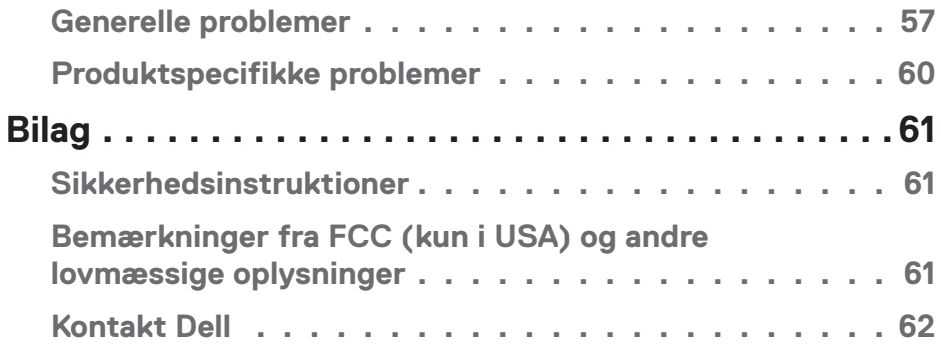

│ **5**

 $($ DELL

## <span id="page-5-0"></span>**Om din skærm**

## **Pakkens indhold**

Din skærm leveres med delene, der er vist nedenfor. Sørg for, at du har modtaget alle delene og se [Kontakt Dell](#page-61-1) for yderligere oplysninger, hvis der mangler nogle dele.

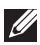

**BEMÆRK: Nogle dele er muligvis ekstraudstyr og følger muligvis ikke med din skærm. Nogle funktioner eller medier er muligvis ikke tilgængelige i visse lande.**

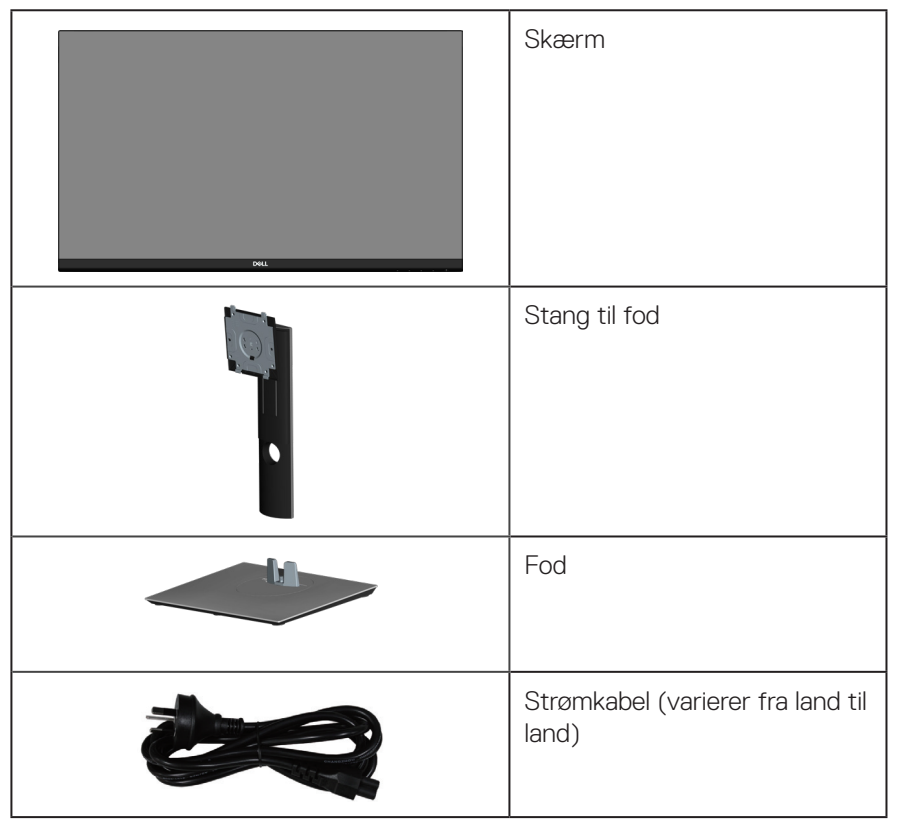

DEL

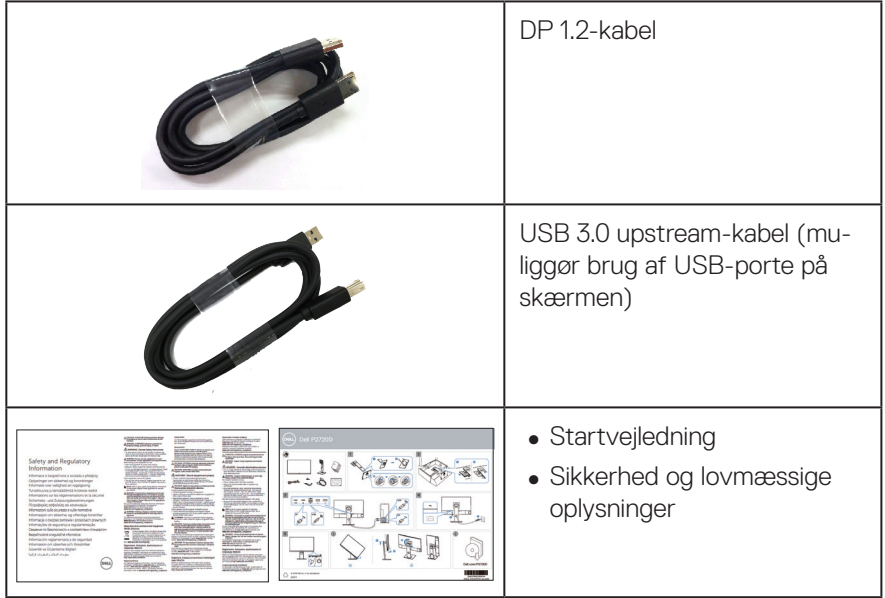

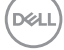

## <span id="page-7-0"></span>**Produktfunktioner**

Dell P2720D-skærmen er udstyret med en aktiv matrix, TFT-filmtransistor (TFT), LCD-skærm (Liquid Crystal Display), antistatisk og LED-baggrundsbelysning. Skærmens funktioner omfatter:

- ∞ 68,47 cm (27,0") visningsområde (målt diagonalt). Opløsningen på 2560 x 1440 med understøttelse af fuld skærm til lavere opløsninger.
- ∞ En bred synsvinkel, så skærmen kan ses siddende og stående, eller under bevægelse fra side til side.
- ∞ Farveskala på 99 % sRGB.
- ∞ Høj dynamisk kontrastforhold
- ∞ Justeringsfunktioner til vipning, drejning og højde.
- ∞ Aftageligt stativ og VESA™ (Video Electronics Standards Association) 100 mm monteringshuller til fleksible monteringsløsninger.
- ∞ Digital forbindelse med DisplayPort og HDMI.
- ∞ Udstyret med 1 USB upstream-port og 4 USB downstream-porte.
- ∞ Plug and play, hvis dette understøttes af dit system.
- ∞ Justering i skærmmenuen (OSD) med brugervenlig opsætning og optimering af skærmen.
- ∞ Software og dokumentationsmedier, herunder en informationsfil (INF), en farvetilpasningsfil (ICM) og produktdokumentation.
- ∞ Hul til lås.
- ∞ Lås til stativ.
- ∞ Skærmen kan skifte fra bredformat til standard billedformat, samtidig med at billedkvaliteten opretholdes.
- ∞ ≤0,3 W på standby.
- Behageligt for øinene med en flimmerfri skærm.

 **ADVARSEL: Hvis stikket på ledningen har 3 stikben, skal stikket sluttes til en jordforbundet stikkontakt. Jordforbindelsen må ikke afbrydes, fx ved at tilslutte en adapter med 2 stikben. Det jordforbundet stikben er en vigtig sikkerhedsfunktion.**

 **ADVARSEL: Bekræft venligst, at forsyningssystemet i bygningen har en afbryder, der er klassificeret 120/240 V, 20 A (maks.).**

**D**<sup></sup>

 **ADVARSEL: De mulige langtidsbivirkninger af udsendelse af blåt lys fra skærmen kan være skadeligt for øjnene, herunder øjetræthed, digital øjenbelastning og lignende. Funktionen ComfortView er beregnet til, at reducere mængden af blåt lys, der udsendes fra skærmen, så den er mere behagelig for øjnene.**

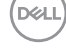

## <span id="page-9-0"></span>**Dele og betjeningsknapper**

### **Set forfra**

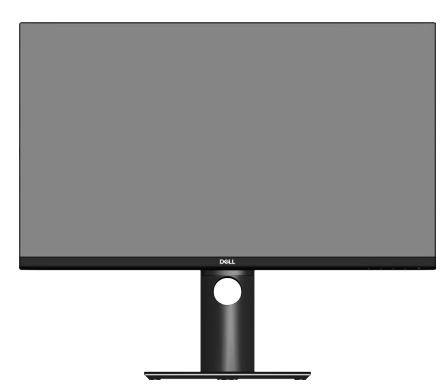

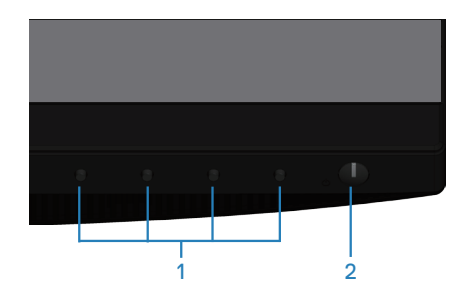

### **Betjeningsknapper**

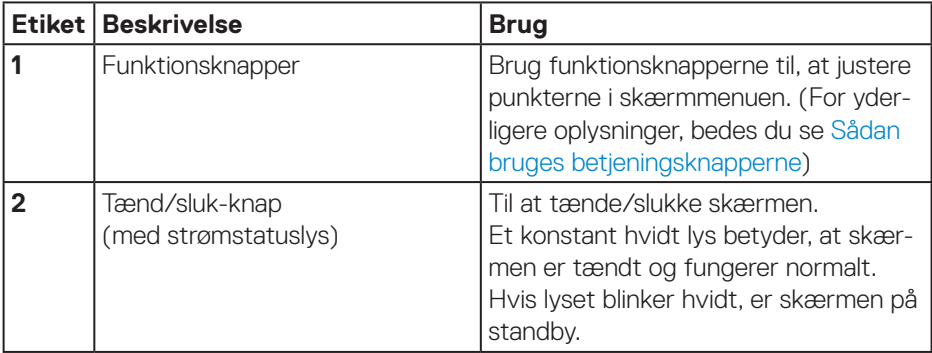

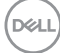

### <span id="page-10-0"></span>**Set bagfra**

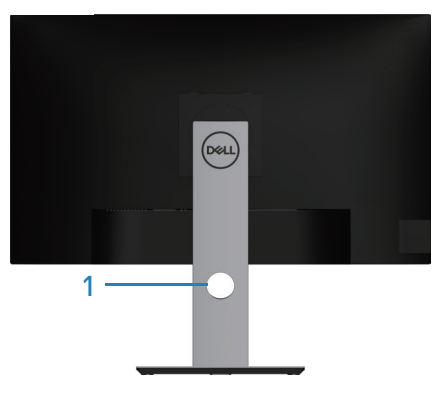

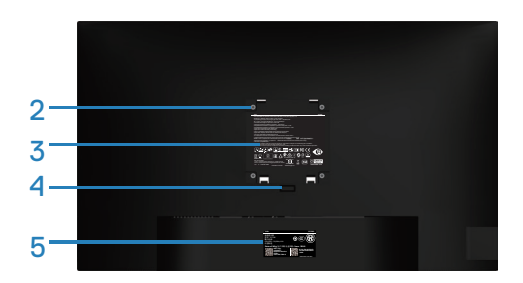

### **Set bagfra med skærmstativ**

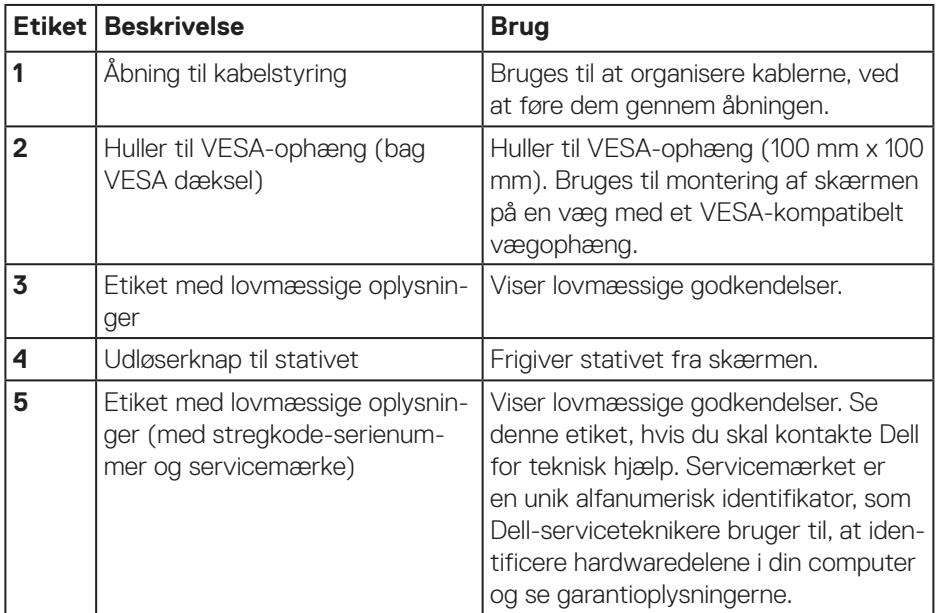

(dell

<span id="page-11-0"></span>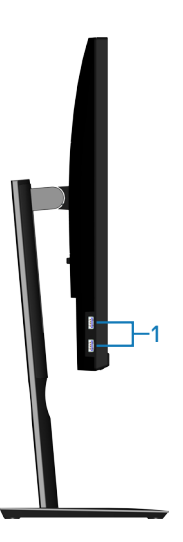

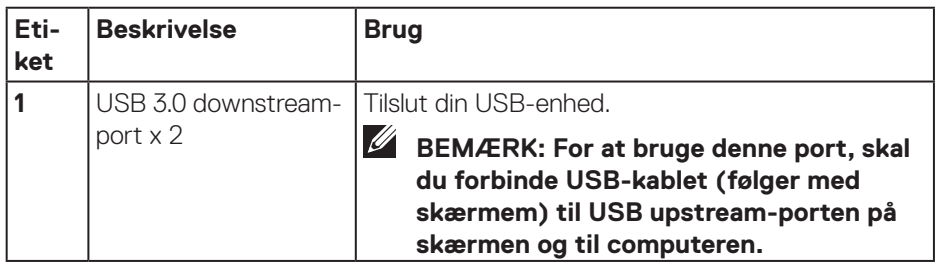

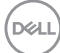

### <span id="page-12-1"></span><span id="page-12-0"></span>**Set fra bunden**

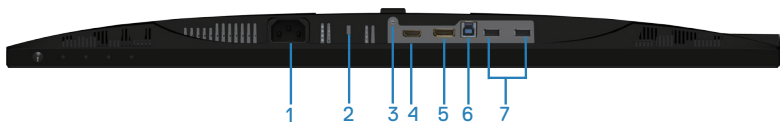

### **Set fra bunden uden skærmstativ**

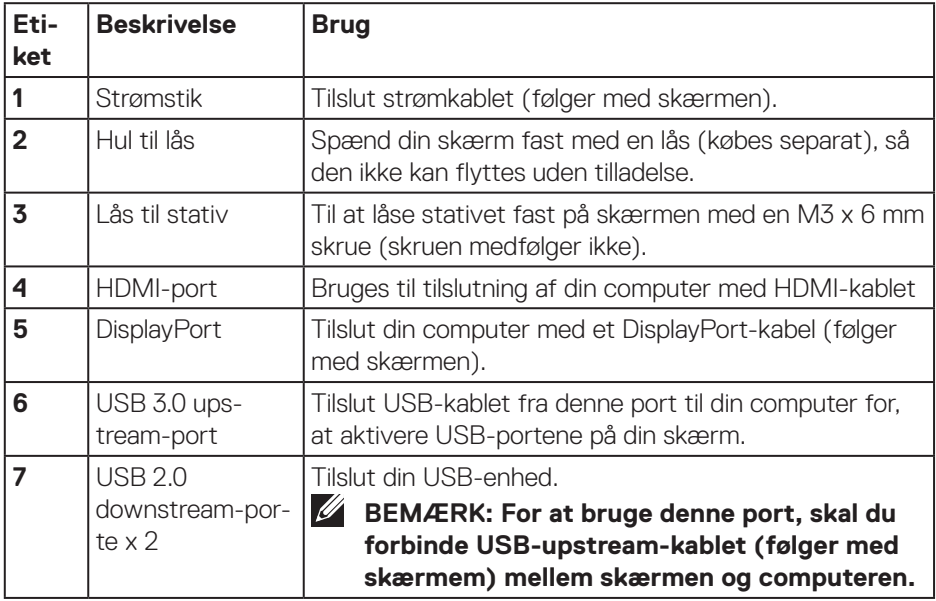

## <span id="page-13-1"></span><span id="page-13-0"></span>**Skærmspecifikationer**

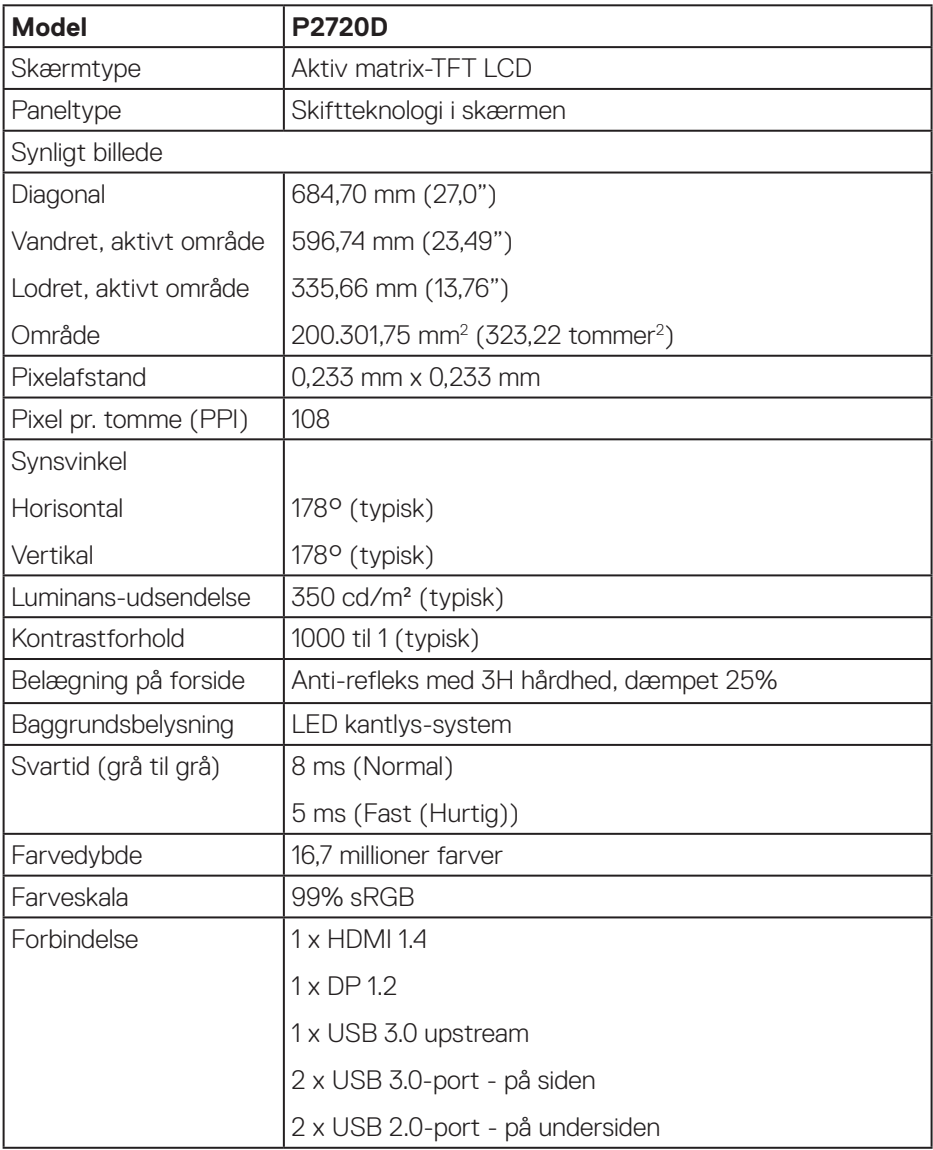

 $(PELL)$ 

<span id="page-14-0"></span>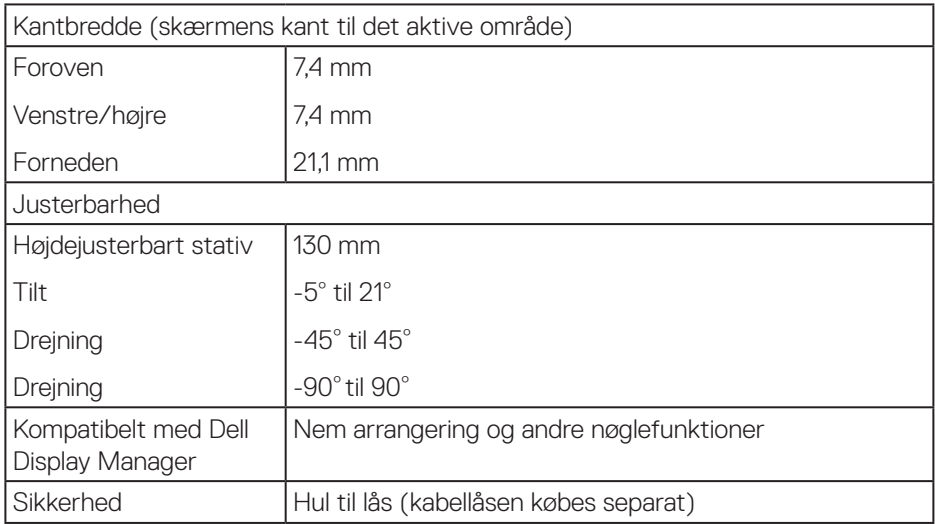

### **Opløsningsspecifikationer**

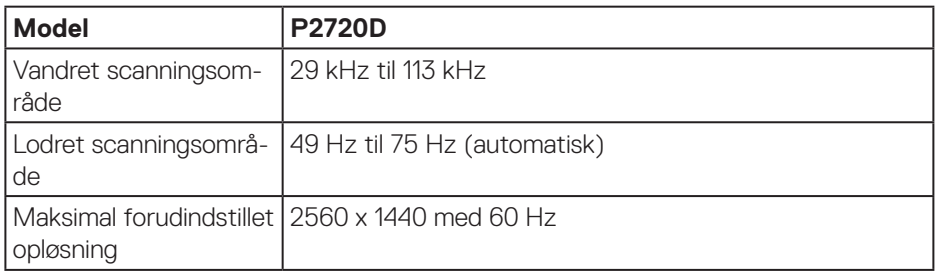

### **Understøttede videofunktioner**

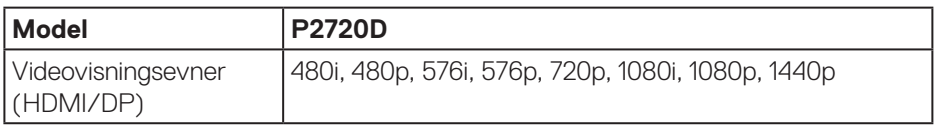

### <span id="page-15-0"></span>**Forudindstillet visningsfunktioner**

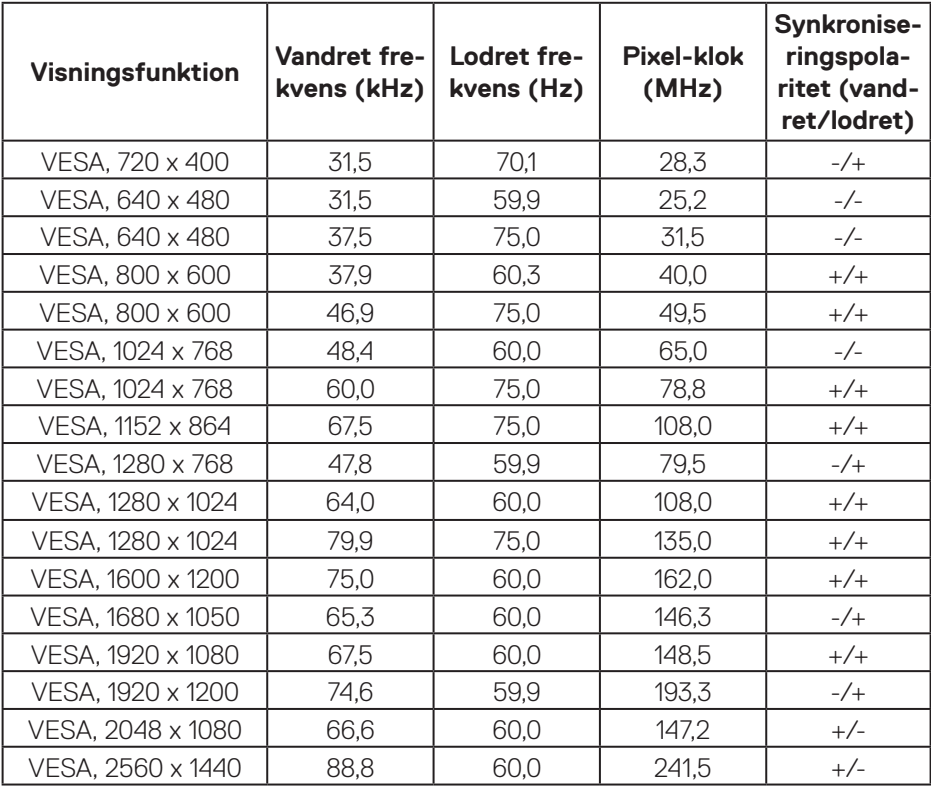

 $(PELL)$ 

### <span id="page-16-0"></span>**Elektriske specifikationer**

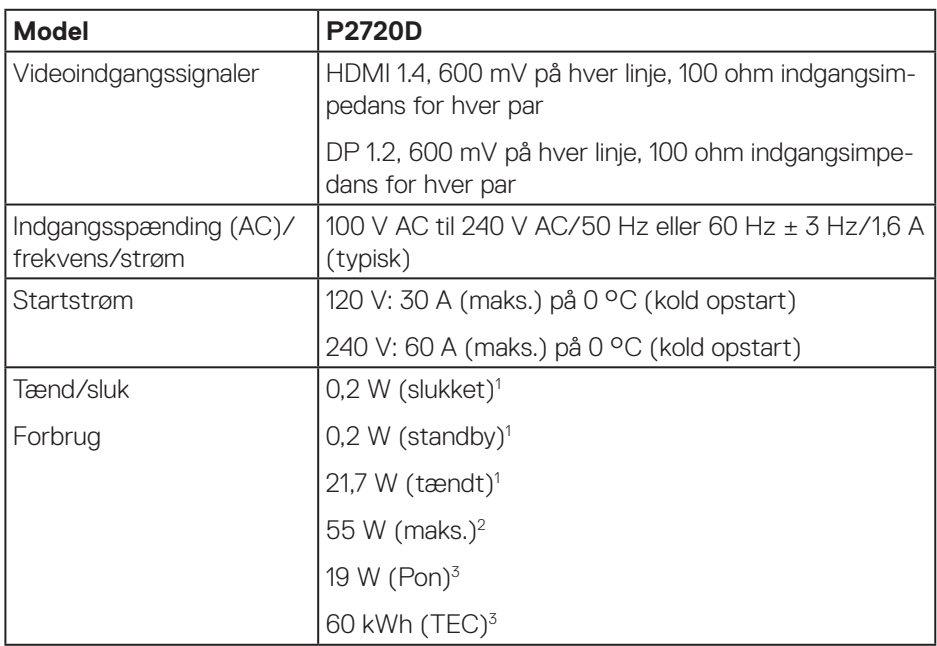

<sup>1</sup> Som angivet i EU 2019/2021 og EU 2019/2013.

<sup>2</sup> Maksimal lysstyrke og kontrast med maksimal belastning på alle USB-porte.

<sup>3</sup> Pon: Strømforbrug når enheden er tænd som angivet i Energy Star 8.0-versionen. TEC: Det samlede energiforbrug i kWh som angivet i Energy Star 8.0-versionen.

Dette dokument er kun vejledende oplysninger, som afspejler systemets afprøvede ydeevne. Dit produkt kan muligvis virke anderledes, afhængigt af din software, komponenter og eksterne enheder. Vi har ingen forpligtelse til at opdatere sådanne oplysninger. Derfor bør kunden ikke stole udelukkende på disse oplysninger, hvis der skal træffes beslutninger om elektriske tolerancer eller lignende. Vi stiller ingen garanti for nøjagtighed eller fuldstændighed, hverken udtrykt eller underforstået.

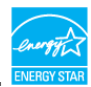

### **BEMÆRK: Denne skærm er ENERGY STAR-certificeret.**

Dette produkt kvalificerer sig til ENERGY STAR på fabriksindstillingerne, som kan gendannes med funktionen "Fabriksnulstilling" i skærmmenuen. Ændring af fabriksindstillingerne eller aktivering af andre funktioner kan forøge strømforbruget, hvilket i så fald kan overstige grænsen for ENERGY STAR.

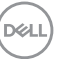

### <span id="page-17-0"></span>**Fysiske egenskaber**

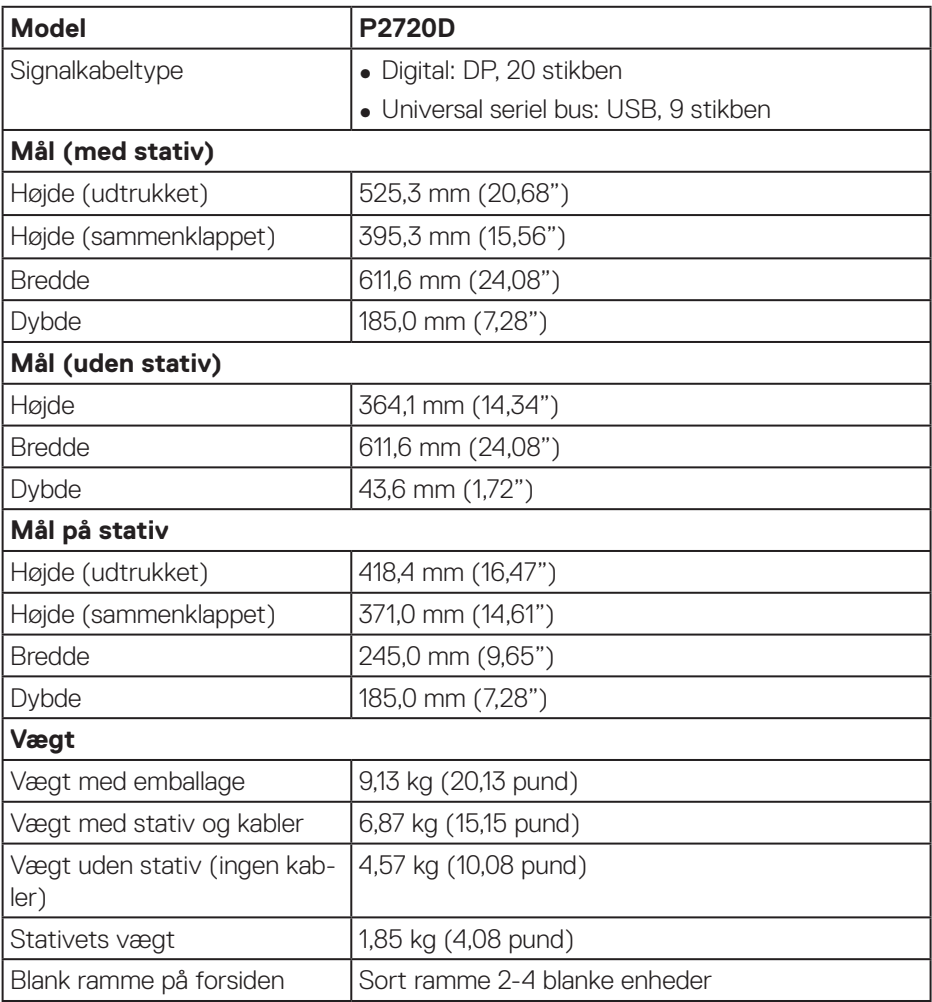

### <span id="page-18-0"></span>**Miljøegenskaber**

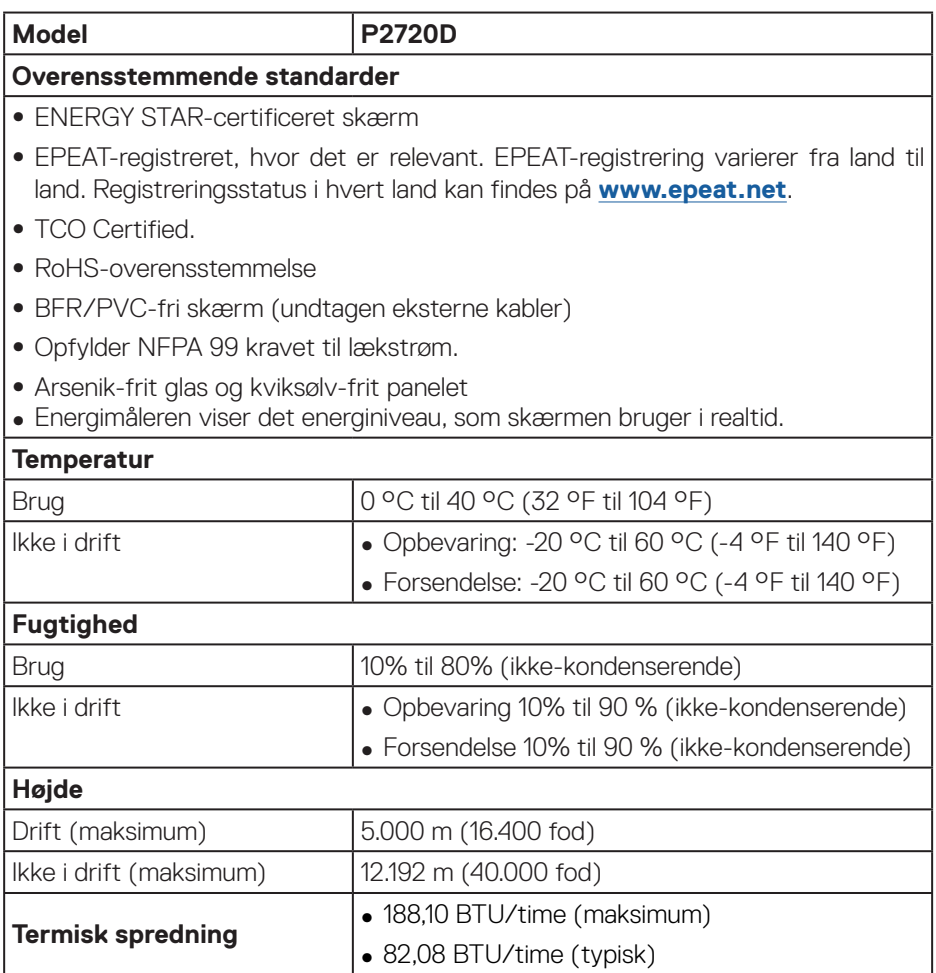

 $(\overline{DCL}$ 

<span id="page-19-0"></span>**DisplayPort-stik** 

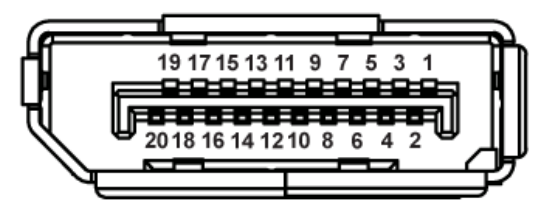

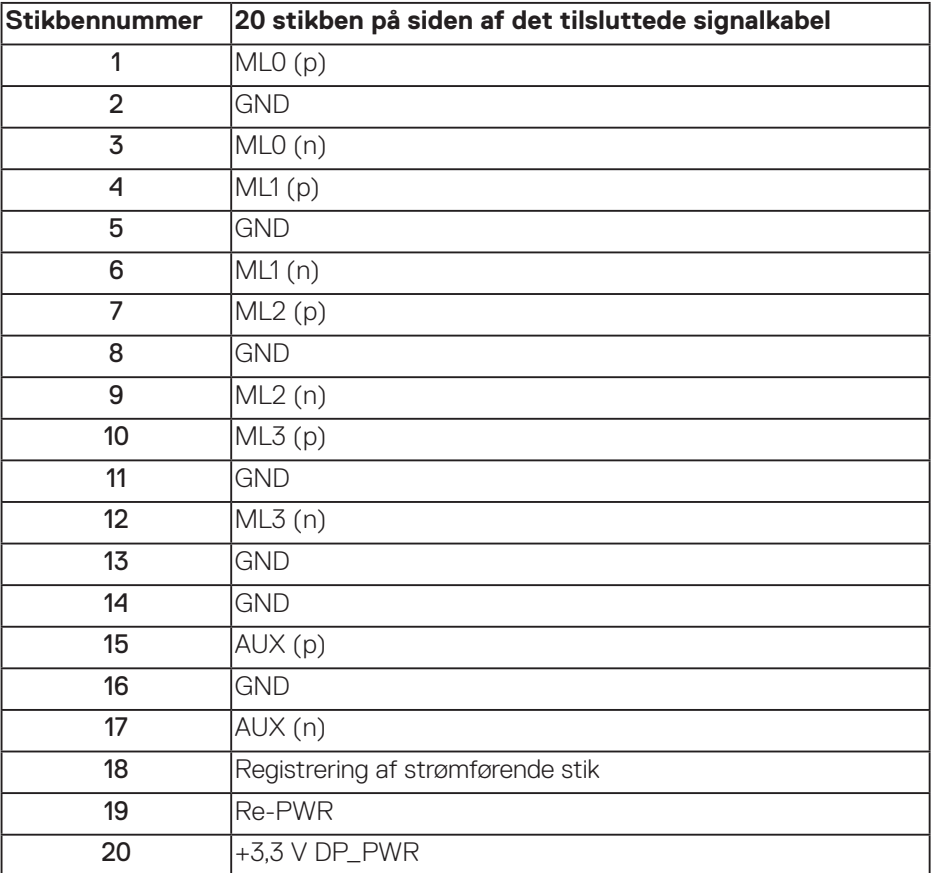

## **Universal Serial Bus (USB) grænseflade**

Dette afsnit oplyser dig om USB-portene på skærmen.

### **BEMÆRK: Denne skærm er kompatibel med superhurtig USB 3.0 og hurtig USB 2.0**

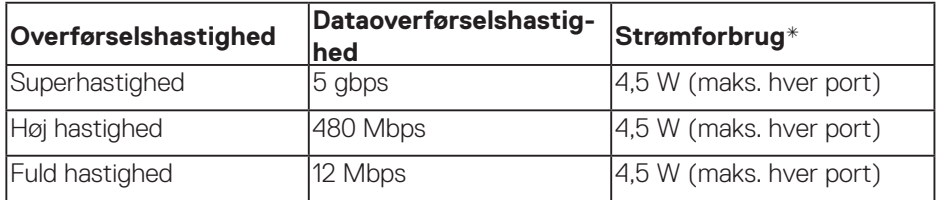

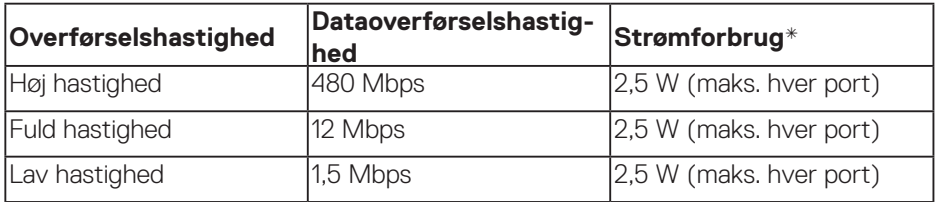

#### **USB 3.0 upstream-port**

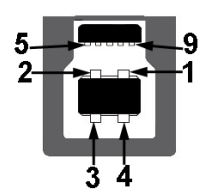

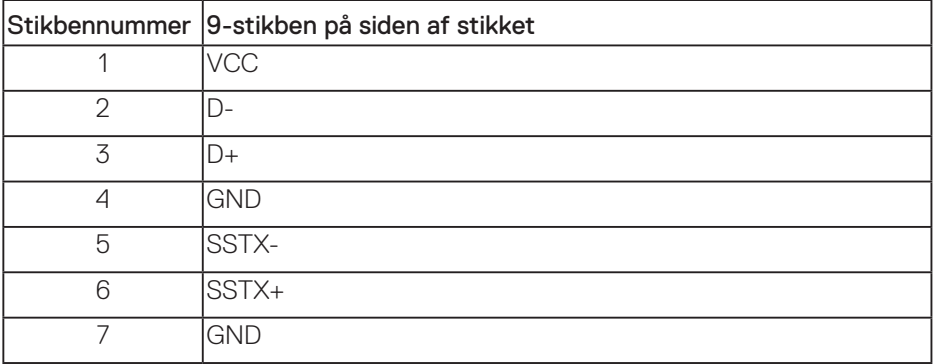

DELL

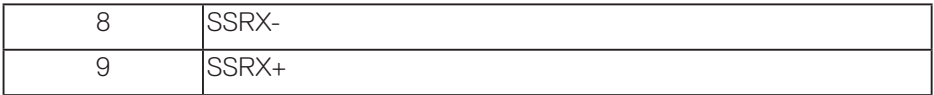

## **USB 3.0 downstream-port**

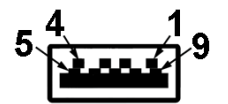

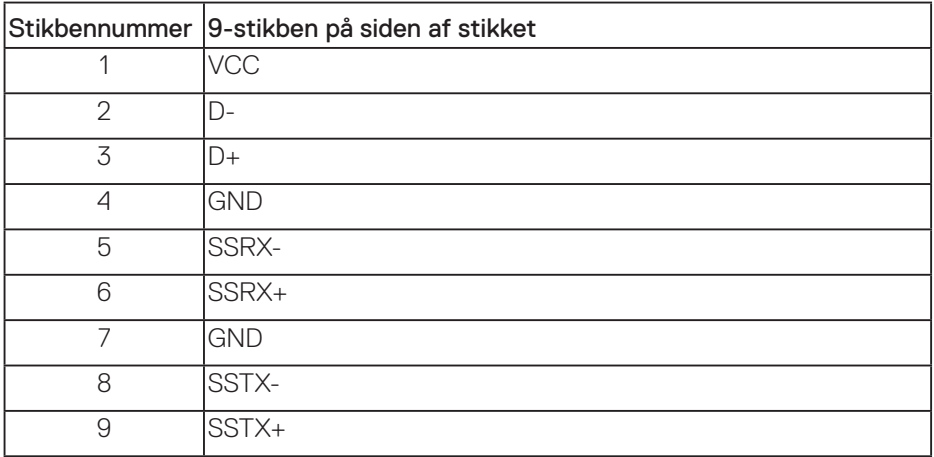

### **USB 2.0 downstream-port**

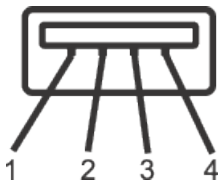

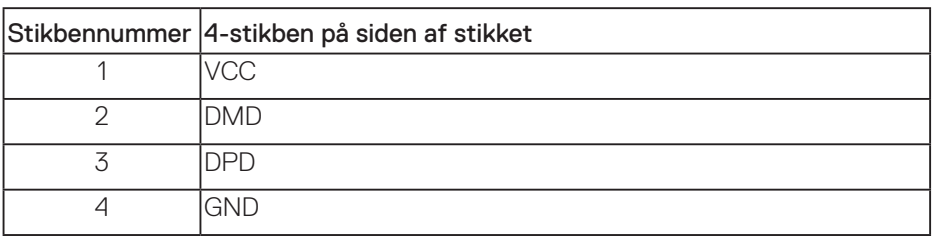

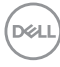

### **USB-porte**

- 1 x USB 3.0 upstream på undersiden
- 2 x USB 2.0 downstream på undersiden
- 2 x USB 3.0 downstream på siden

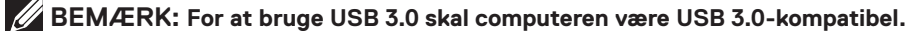

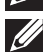

**BEMÆRK: Skærmens USB-grænseflade virker kun, når skærmen er tændt eller på standby. Hvis du slukker og tænder for skærmen, kan det tage et par sekunder for de tilsluttede eksterne enheder, at vire normalt igen.**

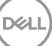

## <span id="page-23-0"></span>**Plug and play**

Skærmen kan installeres i ethvert Plug and Play-kompatibelt system. Skærmen sender automatisk sine EDID-oplysninger (Extended Display Identification Data) til computersystemet med DDC-protokoller (Display Data Channel), så systemet kan konfigurere sig selv og optimere skærmindstillingerne. De fleste skærminstallationer er automatiske, du kan vælge forskellige indstillinger, hvis det ønskes. Du kan finde flere oplysninger om ændring af skærmindstillinger i [Betjening af din skærm.](#page-30-1)

## **LCD-skærmkvalitet og pixelpolitik**

Under fremstilling af LCD-skærme er det normalt, at en eller flere pixler lyser konstant, som er svære at se og ikke påvirker skærmkvaliteten eller dens anvendelighed. For yderligere oplysninger om Dells skærmkvalitet og pixelpolitik, bedes du se Dells hjemmeside på **[www.dell.com/support/monitors](http://www.dell.com/support/monitors)**.

## **Retningslinjer for vedligeholdelse**

### **Rengøring af din skærm**

- **ADVARSEL: Før skærmen rengøres, skal du trække skærmens strømkabel ud af stikkontakten.**
- **FORSIGTIG: Læs og følg oplysningerne i [Sikkerhedsinstruktioner](#page-60-1) inden rengøring af skærmen.**

For at opnå den bedste praksis, skal du følge vejledningerne på listen nedenfor, når du pakker, rengør eller håndterer din skærm:

- For at rengøre din skærm, skal du brug en blød, ren og fugtig klud. Hvis muligt, skal du bruge en særlig skærmklud eller en opløsning, der passer til skærmens antistatiske belægning. Du må ikke bruge benzen, fortynder, ammoniak, slibende rengøringsmidler eller trykluft.
- Rengør skærmen med en let fugtet klud. Undgå at bruge nogen former for vaskemidler, da nogle vaskemidler efterlader en mælkeagtig belægning på skærmen.
- Hvis du bemærker noget hvidt pulver, når du pakker din skærm ud, skal du tørre det af med en klud.
- Skærmen skal håndteres med forsigtighed, da dens sorte farver kan blive ridset og give hvide ridser.
- For at opretholde den bedste billedkvalitet på din skærm, skal du bruge en pauseskærm, der skifter dynamisk. Og sluk for skærmen, når den ikke er i brug.

**D**<sup></sup>

## <span id="page-24-0"></span>**Opsætning af skærm**

### **Sådan sættes stativet på**

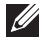

**BEMÆRK: Stativet er ikke på skærmen, når den sendes fra fabrikken.**

**BEMÆRK: Dette gælder for en skærm, hvor stativet følger med. Hvis du selv har købt et andet stativ, skal du se vejledningerne til det pågældende stativ.**

Sådan sættes skærmstativet på.

- **1.** Følg vejledningerne på pakkens flapper for, at fjerne stativet fra den øverste stødpude, der holder den fast.
- **2.** Sæt foden helt ind i stativsøjlen.
- **3.** Løft skruehåndtaget, og drej skruen med uret.
- **4.** Når skruen er strammet helt, skal du klappe skruehåndtaget sammen, så det er plan med fordygningen.

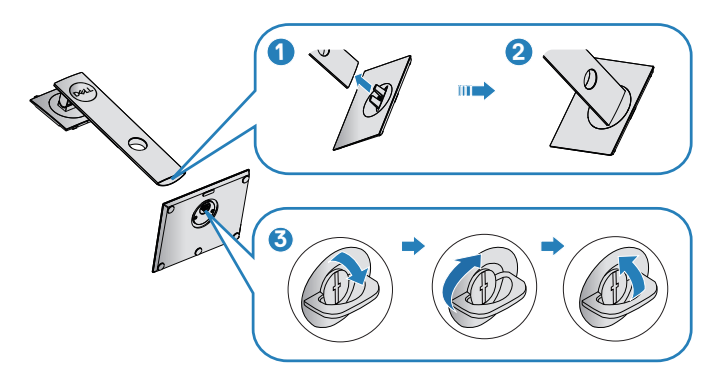

**5.** Løft dækslet, for at få adgang til VESA-området til stativmonteringen.

- **6.** Sæt det samlede stativ på skærmen.
	- **a.** Sæt de to tapper på den øverste del af stativet i rillen bag på skærmen.
	- **b.** Tryk stativet ned, indtil det klikker på plads.

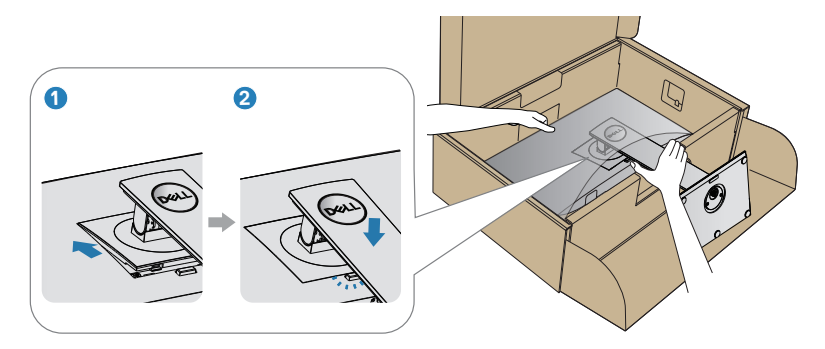

**7.** Stil skærmen lodret.

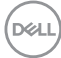

## <span id="page-26-0"></span>**Tilslutning af din skærm**

- **ADVARSEL: Inden du begynder på nogen af procedurerne i dette afsnit, skal du følge oplysningerne i [Sikkerhedsinstruktioner.](#page-60-1)**
- **BEMÆRK: Slut ikke alle kablerne til computeren på samme tid. Det anbefales at føre kablerne gennem kabelåbningen, før du slutter dem til skærmen.**

Sådan sluttes skærmen til en computer:

- **1.** Sluk computeren og afbryd strømkablet.
- **2.** Forbind DP-kablet fra din skærm til computeren.

### **Tilslutning af DP- og USB 3.0-kablet**

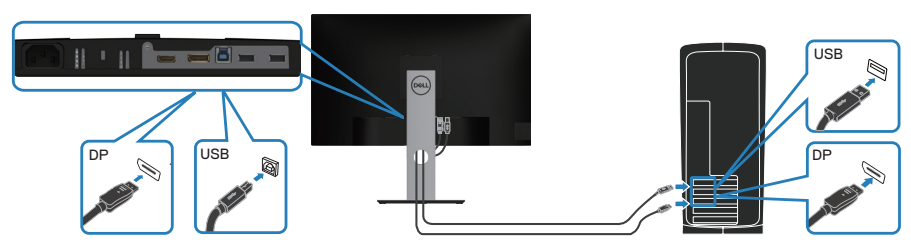

- **1.** Slut USB-upstream-kablet (følger med din skærm) til en passende USB 3.0-port på din computer. (Se oplysninger i [Set fra bunden](#page-12-1) for yderligere oplysninger).
- **2.** Tilslut eksterne USB 3.0-enheder til downstream USB 3.0-portene på skærmen.
- **3.** Slut strømkablet fra computeren og skærmen til en stikkontakt.

DØLI

## <span id="page-27-0"></span>**Organisering af kablerne**

Brug kabelåbningen til at føre kablerne, der er sluttet til din skærm.

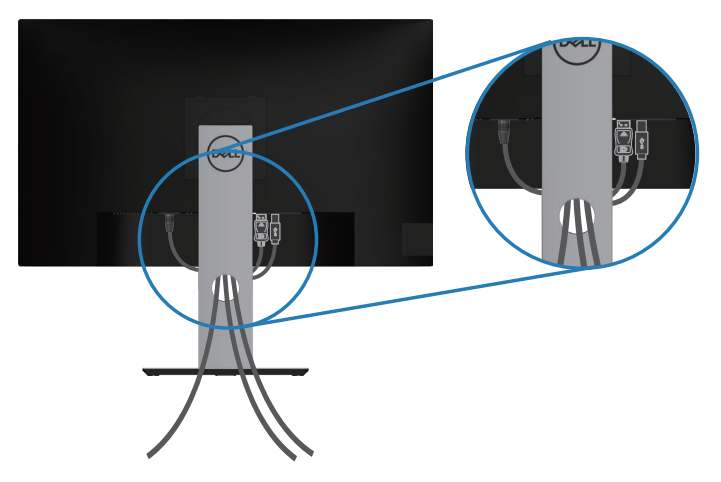

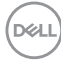

## <span id="page-28-1"></span><span id="page-28-0"></span>**Sådan fjernes stativet**

- **BEMÆRK: For at forhindre ridser på skærmen, når stativet fjernes, skal du sørge for, at skærmen lægges på en blød og ren overflade.**
- **BEMÆRK: Følgende procedure gælder kun for stativet, der fulgte med skærmen. Hvis du bruger et stativ fra en tredjepart, skal du se dokumentationen, der følger med det pågældende stativ.**

Sådan fjernes stativet:

- **1.** Læg skærmen på en blød og flad overflade.
- **2.** Hold frigivelsesknappen til stativet nede.
- **3.** Løft stativet opad og væk fra skærmen.

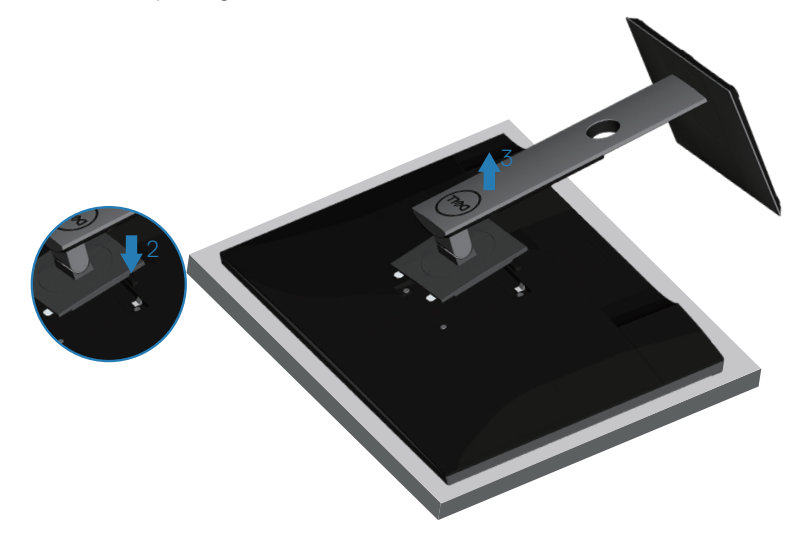

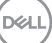

## <span id="page-29-0"></span>**Vægophæng (ekstraudstyr)**

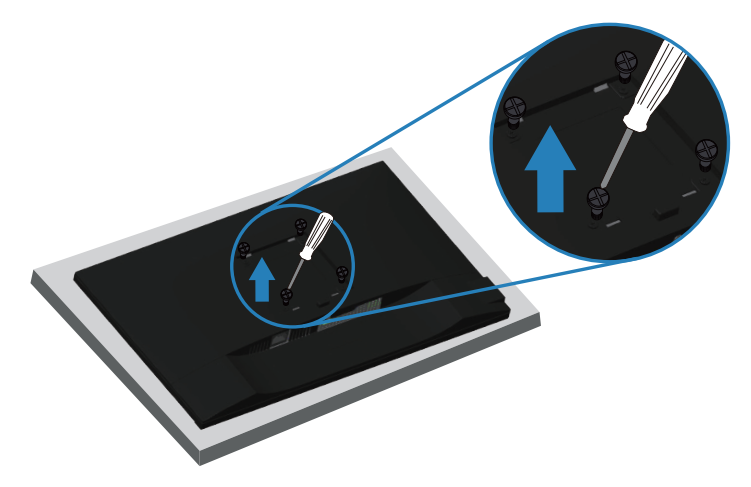

(Skruemål: M4 x 10 mm).

Se dokumentationen, der fulgte med det VESA-kompatible vægophæng.

- **1.** Læg skærmen på en blød klud eller pude ved kanten af skrivebordet.
- **2.** Sådan fjernes stativet. Se oplysningerne i [Sådan fjernes stativet](#page-28-1) for yderligere oplysninger.
- **3.** Fjern de fire skruer, der holder panelet fast på skærmen.
- **4.** Spænd ophængets monteringsbeslag fast på skærmen.
- **5.** For at montere skærmen på væggen, bedes du dokumentationen, der fulgte med vægophænget.
- **BEMÆRK: Kun til brug med UL, CSA eller GS-godkendte vægophæng, der har en minimumsvægt/bæreevne på mindst 18,28 kg.**

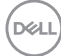

## <span id="page-30-1"></span><span id="page-30-0"></span>**Betjening af din skærm**

## **Tænd for skærmen**

Tryk på  $\bigcap$ -knappen for, at tænde skærmen.

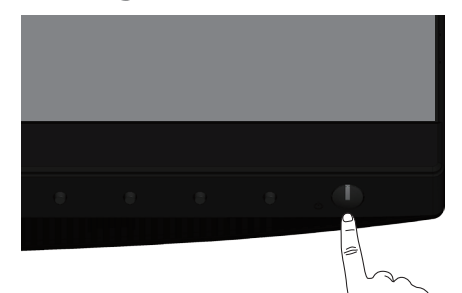

## **Sprogindstillinger**

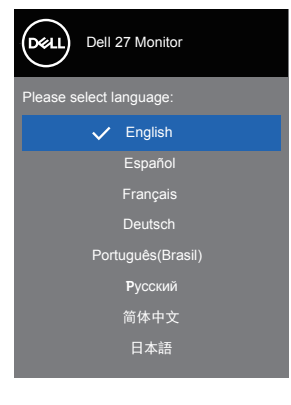

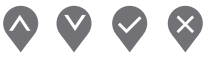

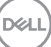

## <span id="page-31-1"></span><span id="page-31-0"></span>**Sådan bruges betjeningsknapperne**

Brug betjeningsknapperne på forsiden af skærmen til, at justere skærmindstillingerne.

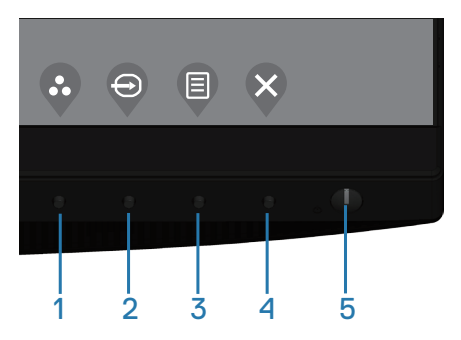

### **Betjeningsknapper**

Følgende tabel viser en beskrivelse af betjeningsknapperne

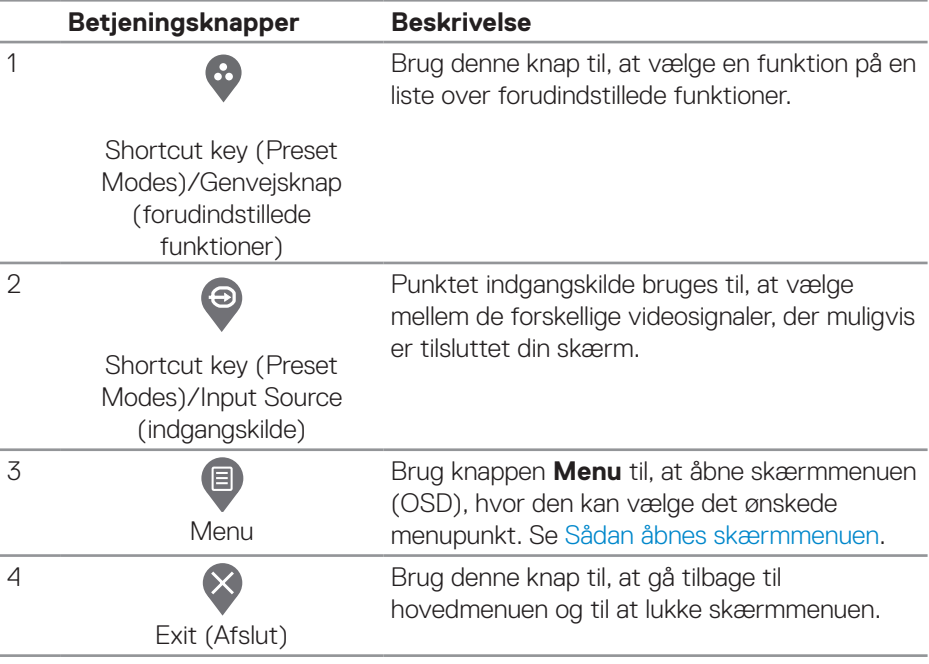

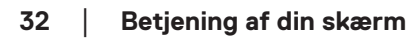

DELI

<span id="page-32-0"></span>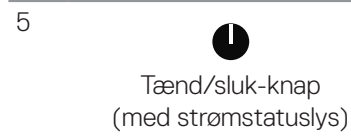

Til at tænde/slukke skærmen.

Et konstant hvidt lys betyder, at skærmen er tændt og fungerer normalt. Hvis lyset blinker hvidt, er skærmen på standby.

#### **Betjeningsknapperne i skærmmenuen**

Knapperne på forside på skærmen bruges til, at justere billedindstillingerne.

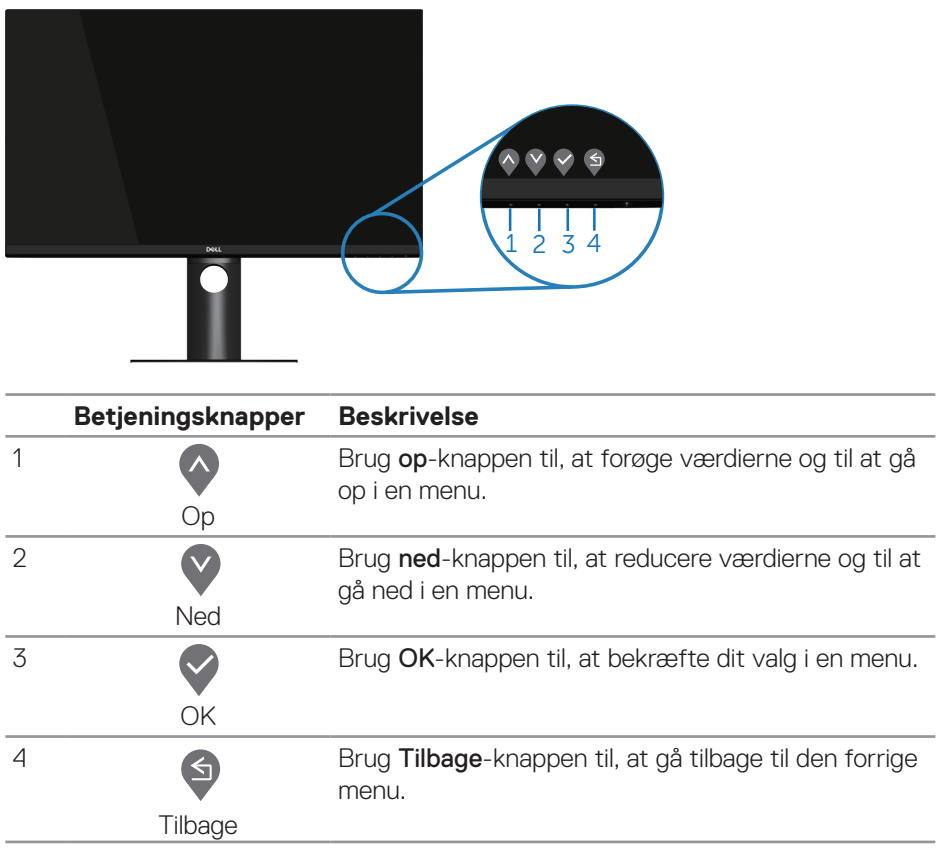

DELI

## <span id="page-33-0"></span>**Brug af skærmmenuen (OSD)**

#### <span id="page-33-1"></span>**Sådan åbnes skærmmenuen**

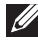

**BEMÆRK: Alle ændringer gemmes automatisk, når du går videre til en anden menu, lukker skærmmenuen eller hvis du venter på, at skærmmenuen automatisk lukker.**

**1.** Tryk på  $\blacksquare$ -knappen for, at åbne skærmmenuen.

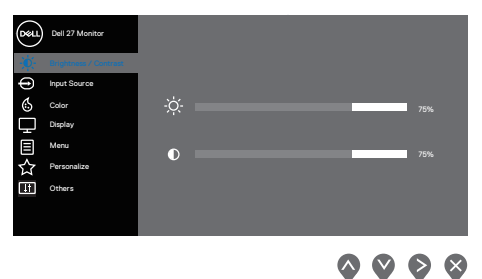

- **2.** Brug  $\lozenge$  og  $\lozenge$  knapperne til, at skifte mellem indstillingspunkterne. Når du flytter fra et ikon til et andet, fremhæves punktet.
- **3.** Tryk én gang på knappen  $\diamondsuit$  eller  $\diamondsuit$  eller  $\diamondsuit$  for, at åbne det fremhævede punkt.
- **4.** Brug  $\lozenge$  og  $\lozenge$  til, at vælge den ønskede værdi.
- **5.** Tryk på  $\diamondsuit$  og brug herefter  $\diamondsuit$  eller  $\diamondsuit$  i henhold til indikatorerne i menuen for, at foretage ændringer.
- **6.** Vælg  $\bigcirc$  for, at gå tilbage til den forrige menu eller  $\bigcirc$  for, at acceptere og gå tilbage til forrige menu.

<span id="page-34-0"></span>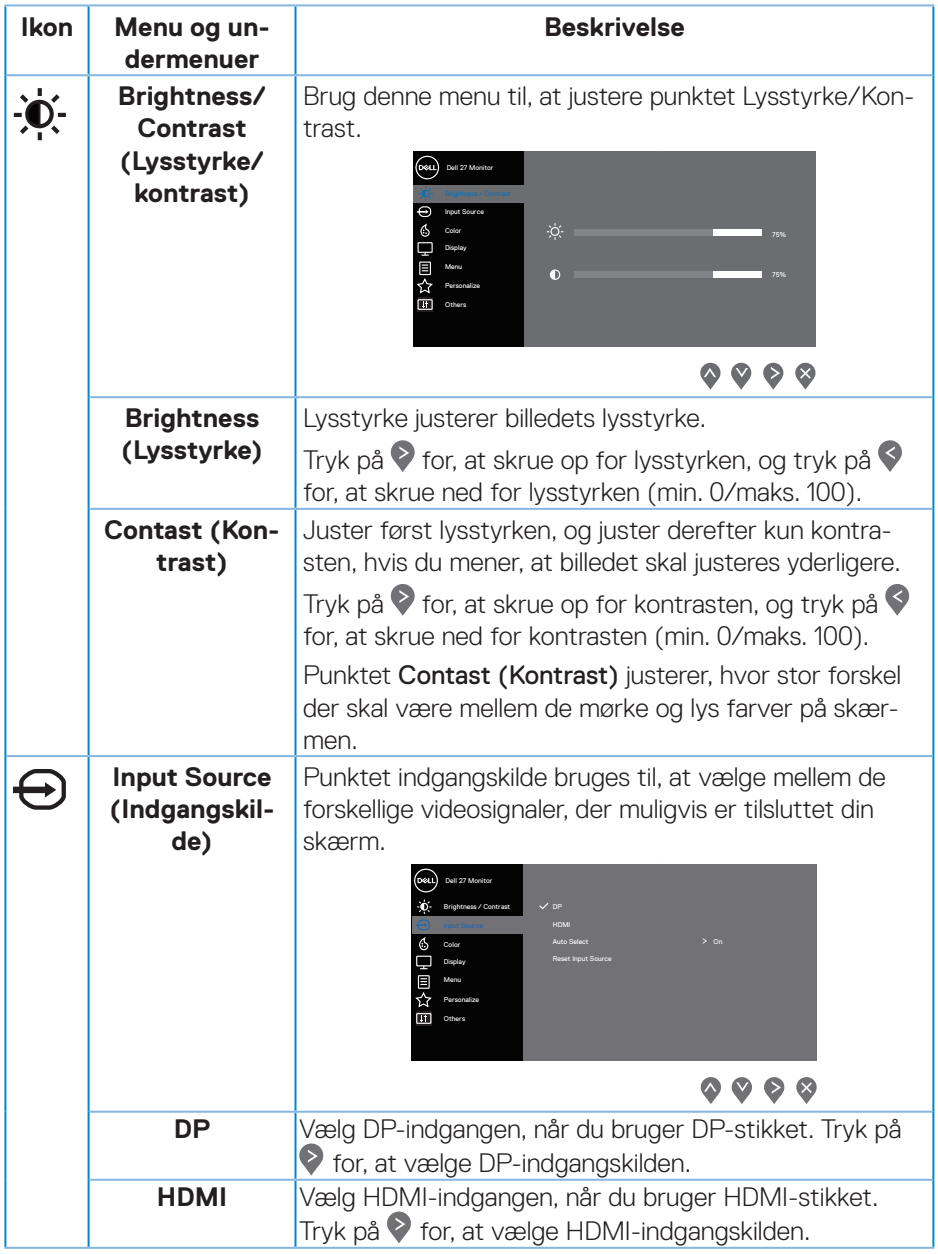

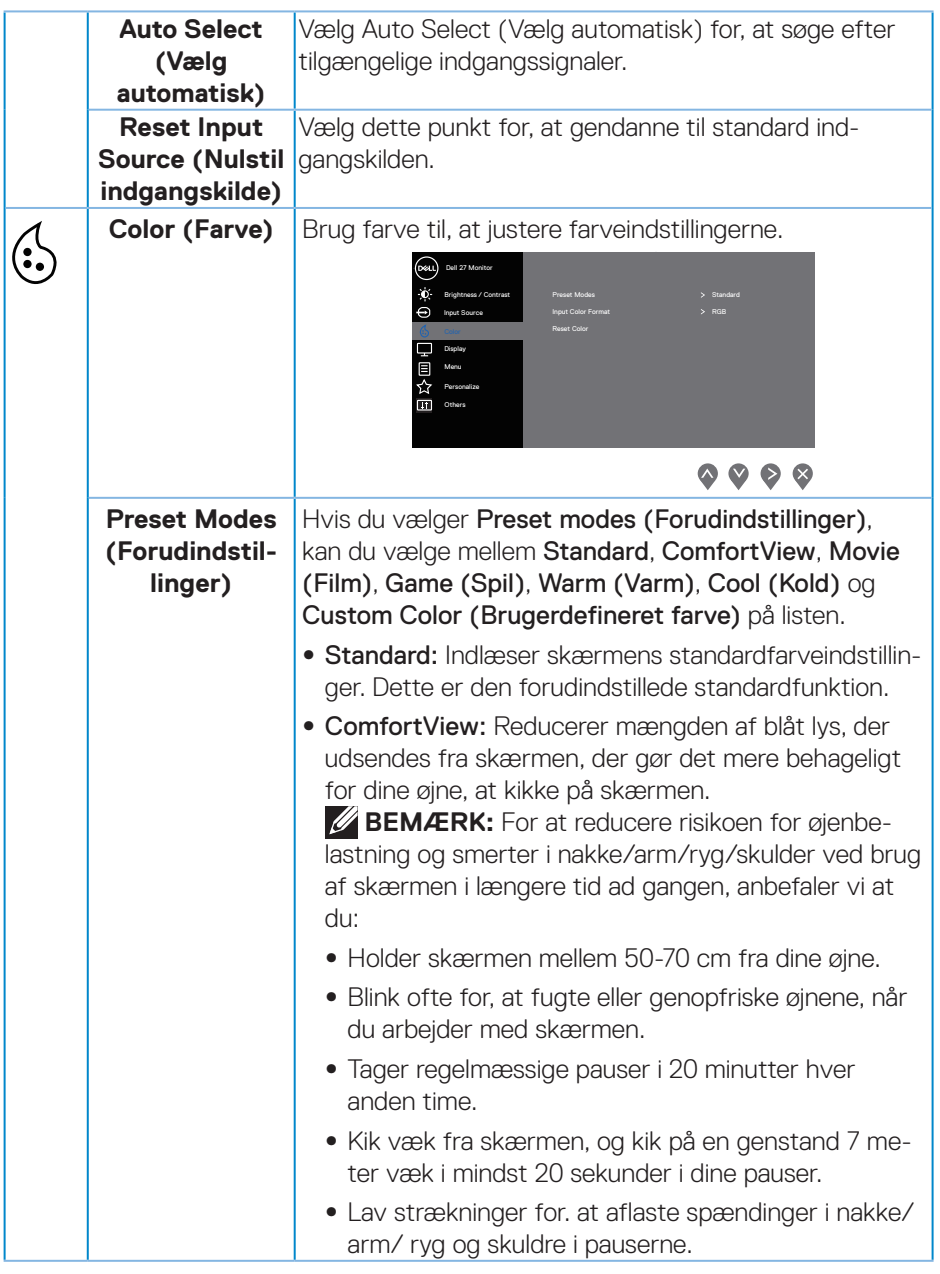

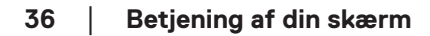

 $(\overline{DCL}$ 

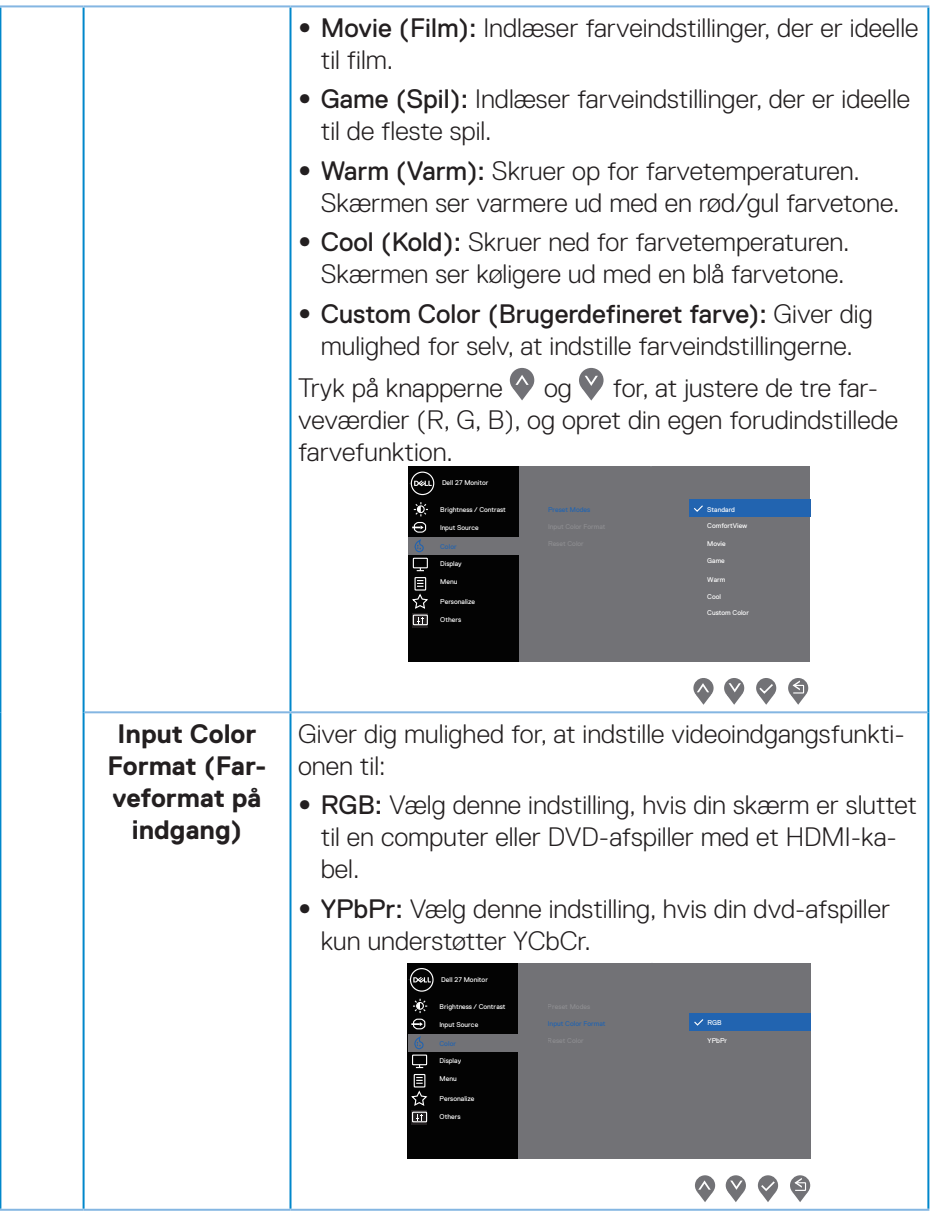

 $($ DELL

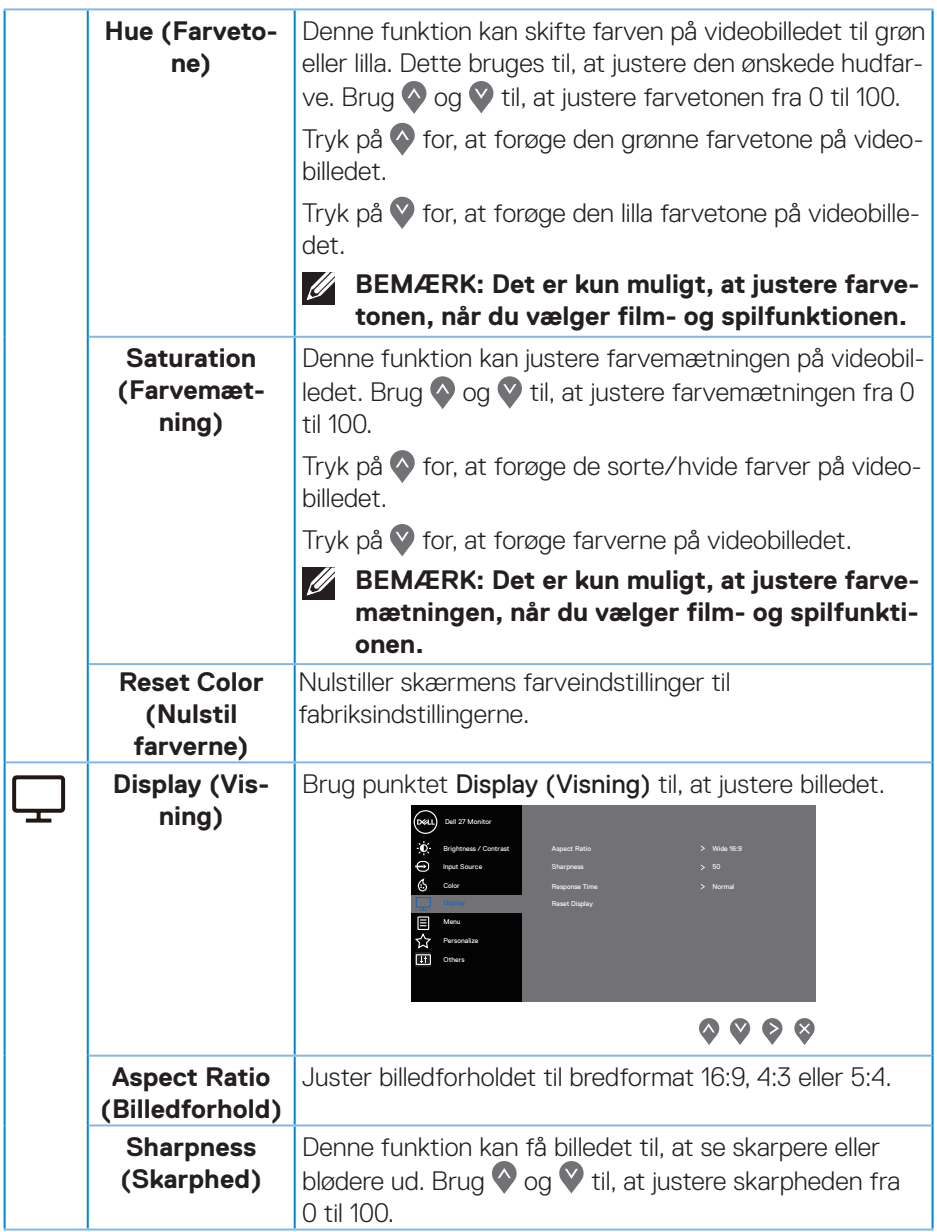

 $(\overline{DCL}$ 

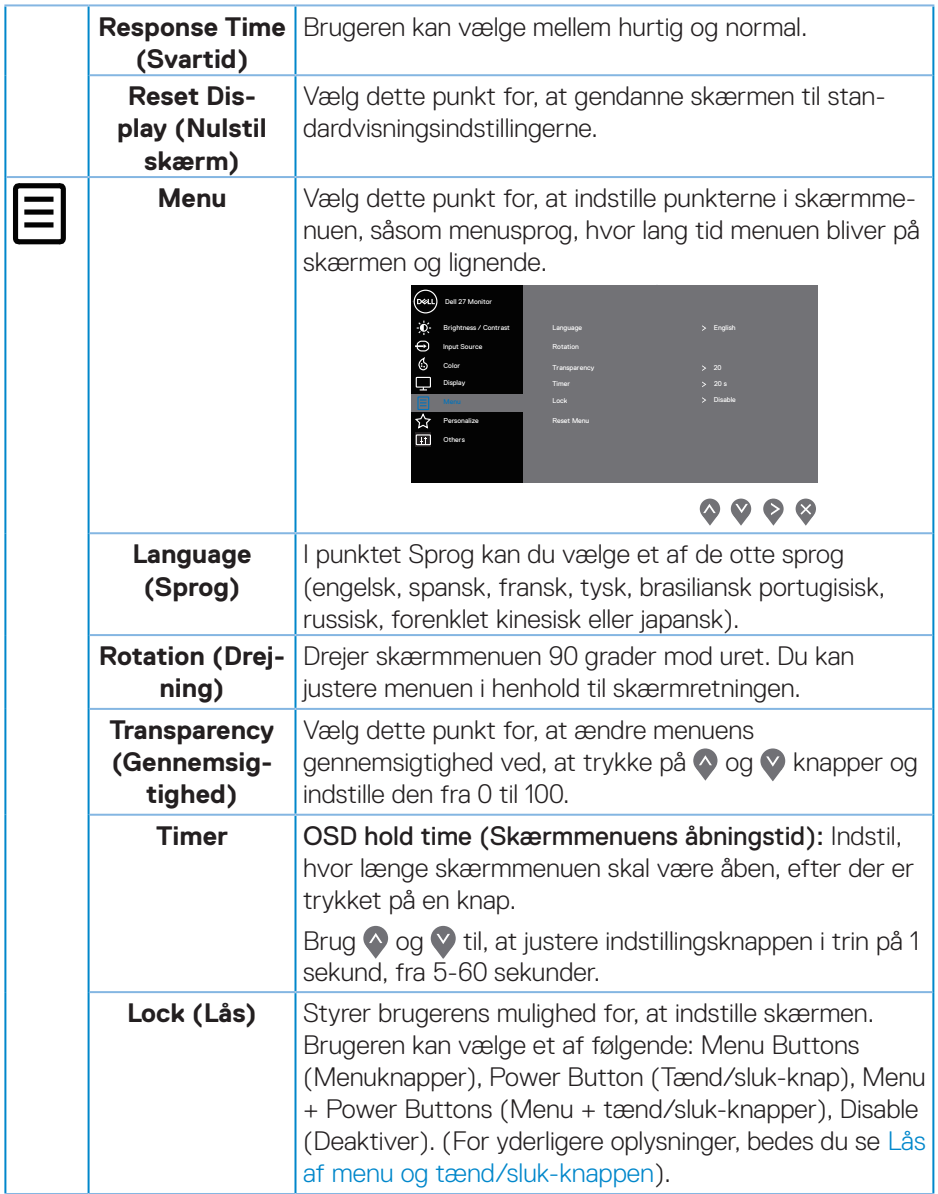

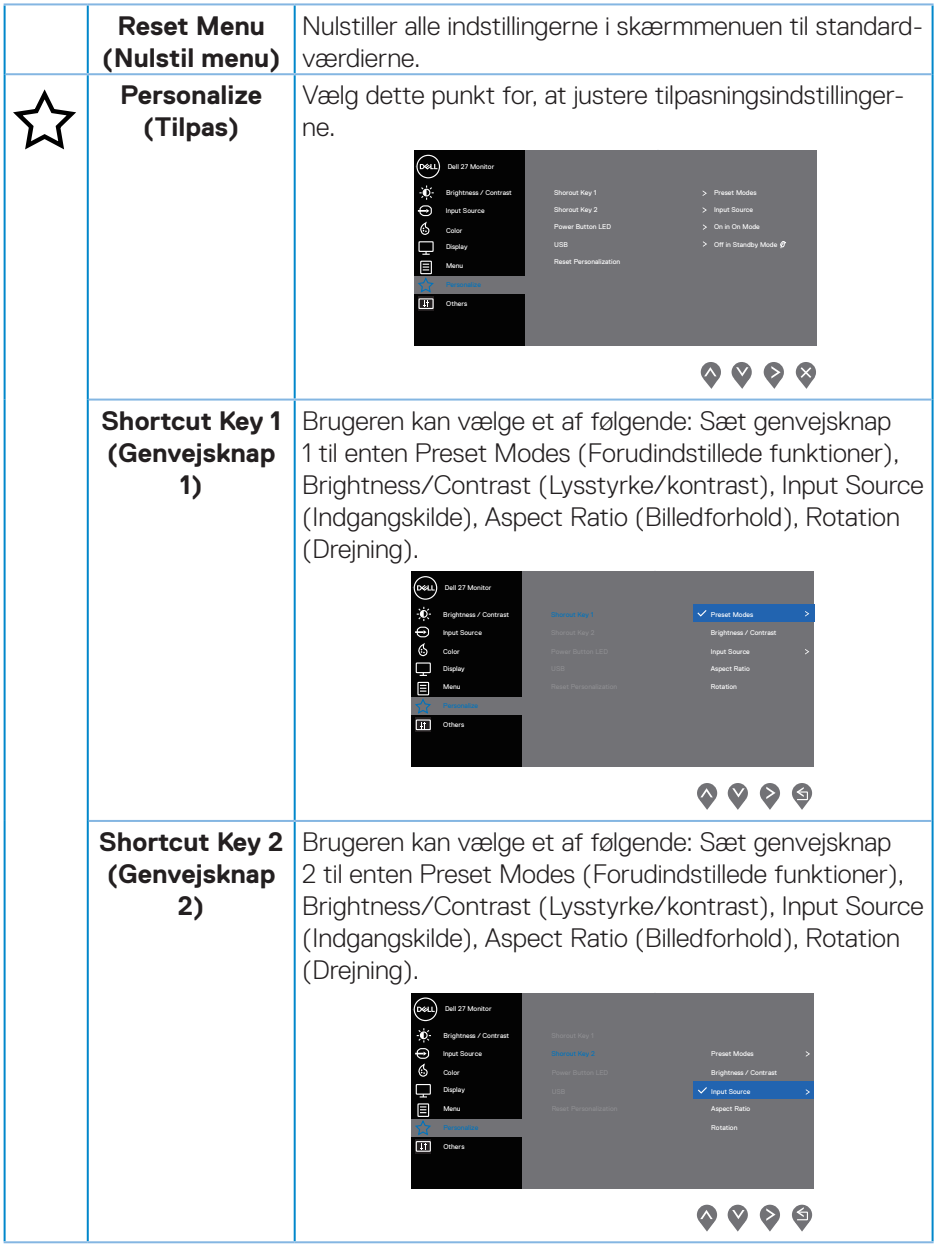

 $(\overline{DCL}$ 

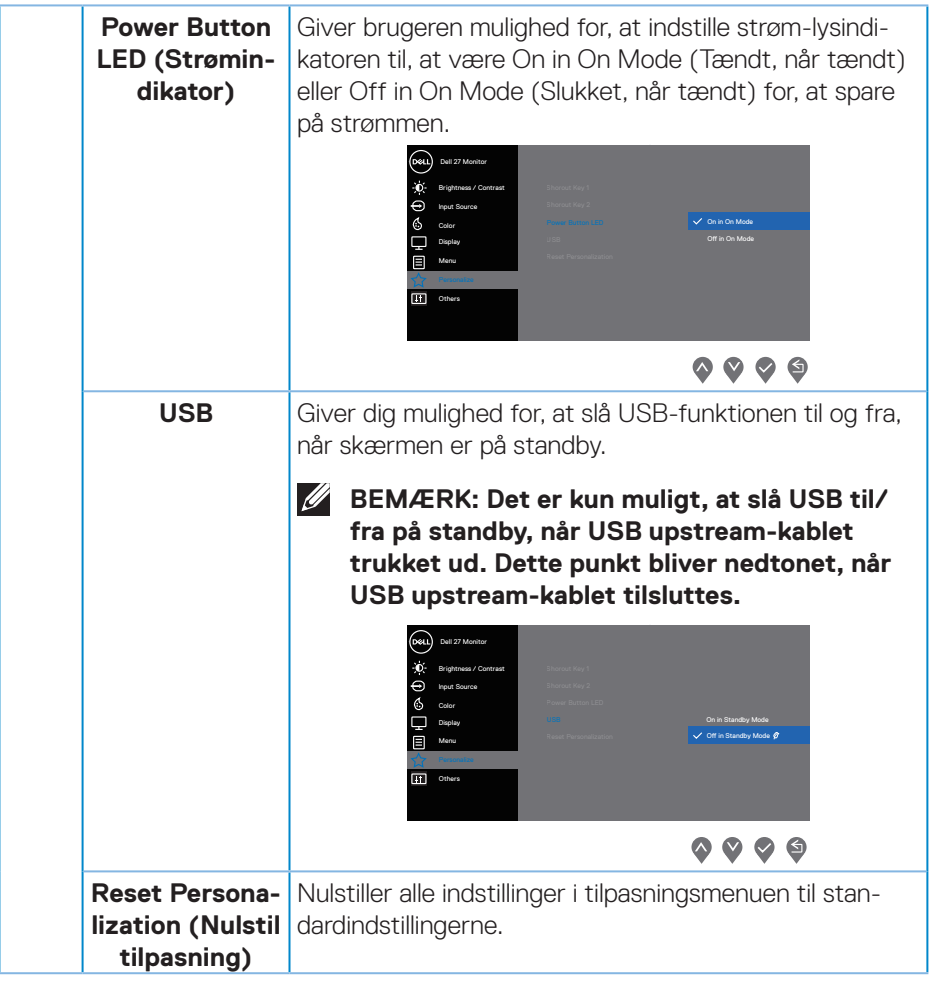

(dell

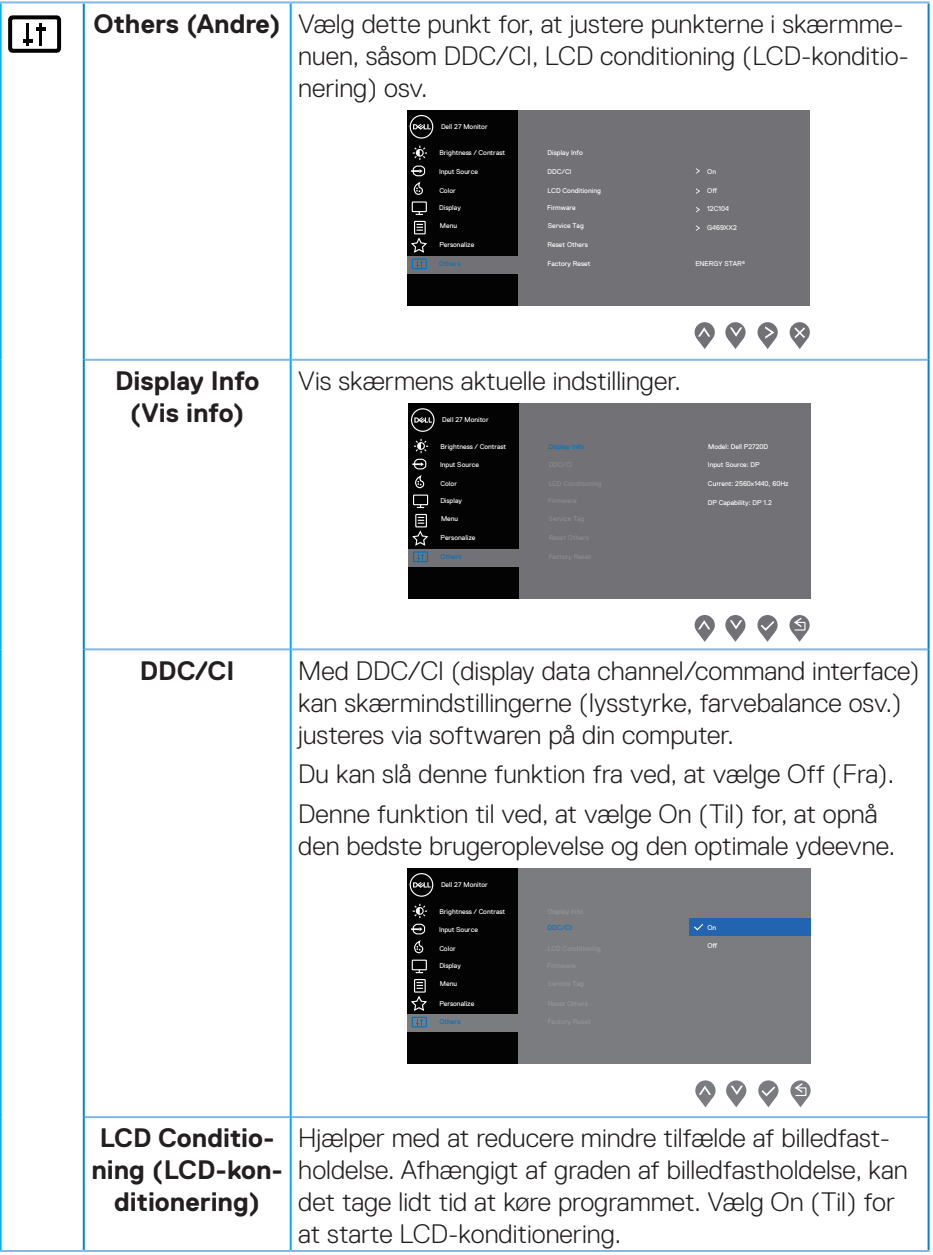

 $(\nabla)$ 

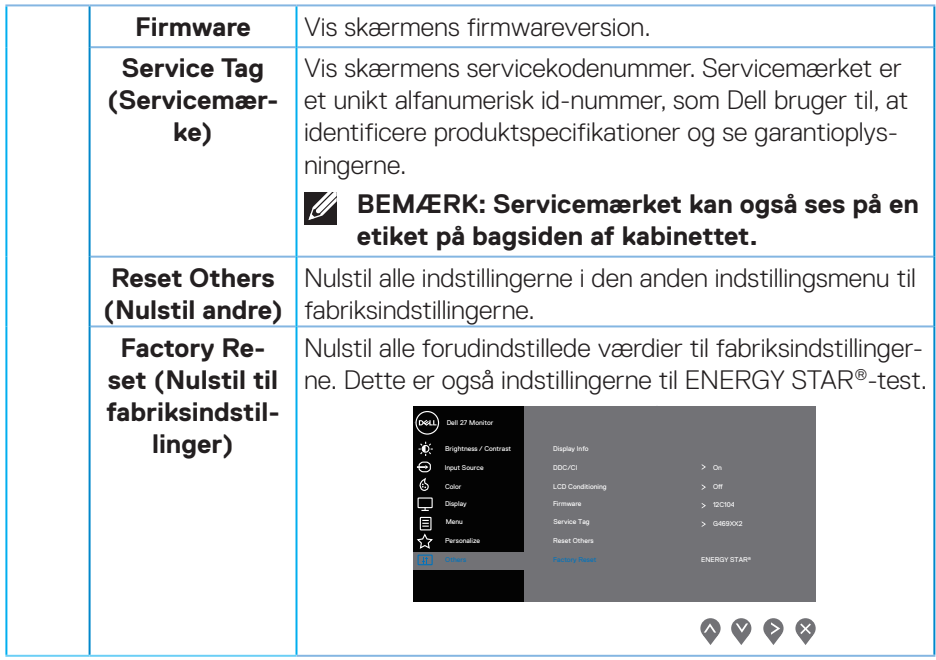

**BEMÆRK: Din skærm har en indbygget funktion, der automatisk kalibrerer lysstyrken for, at kompensere for skærmens evner, når den bliver ældre.**

DELL

### <span id="page-43-1"></span><span id="page-43-0"></span>**Lås af menu og tænd/sluk-knappen**

Styrer brugerens mulighed for, at indstille skærmen.

Som standard er låsen til menuen og tænd/sluk-knappen slået fra.

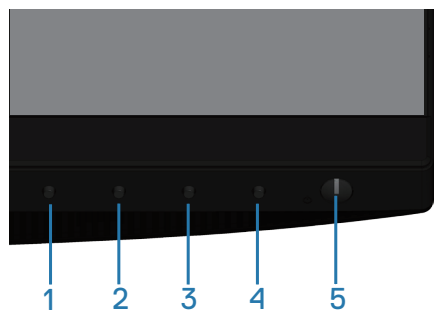

Sådan åbner du låsemenuen: Hold Afslut-tasten (knap 4) nede i 4 sekunder for, at åbne låsemenuen (når menu- og tænd/sluk-knapperne er låst op). En låsemenu vises i nederste højre hjørne af skærmen.

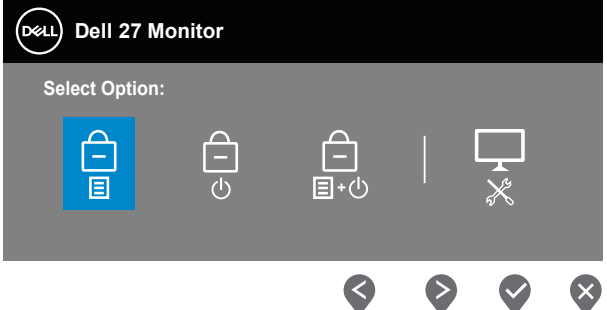

Sådan åbner du oplåsningsmenuen: Hold Afslut-tasten (knap 4) nede i 4 sekunder for, at åbne låsemenuen (når menu- og tænd/sluk-knapperne er låst). En oplåsningsmenu vises i nederste højre hjørne af skærmen.

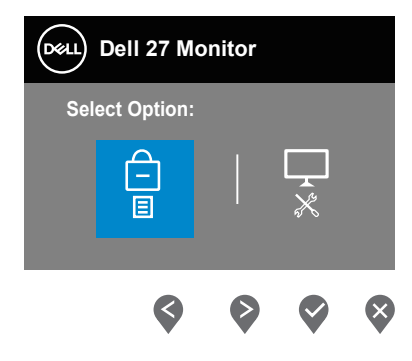

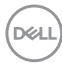

Der er tre lås-niveauer.

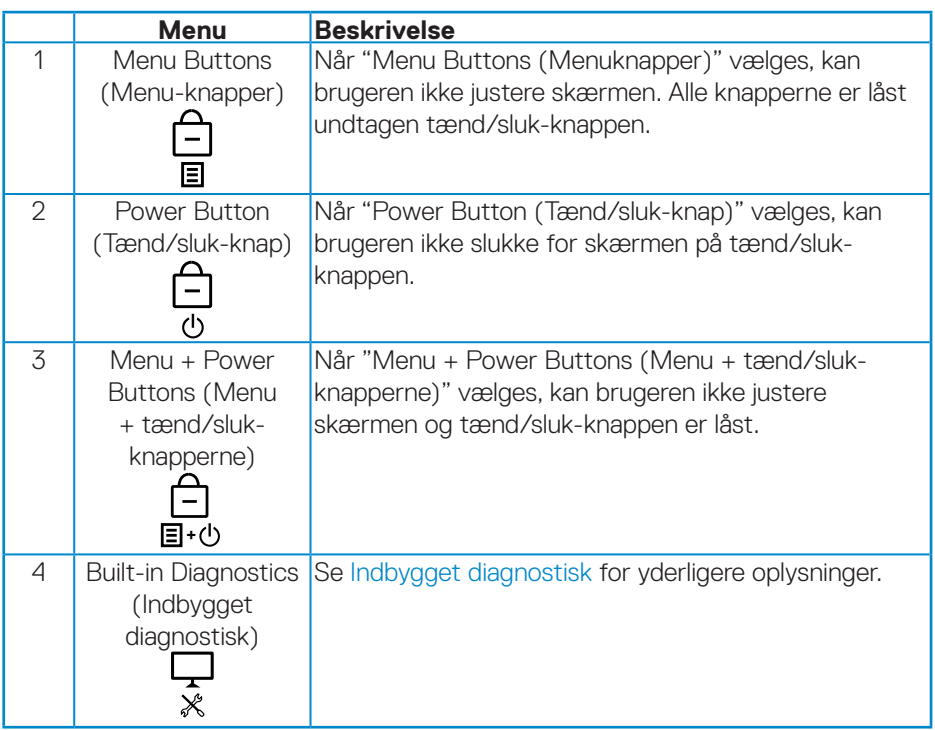

### **BEMÆRK: For at åbne låse- og oplåsningsmenuerne, skal du holde knappen Exit (Afslut) (knap 4) den nede i fire sekunder.**

Ikonet  $\triangleq$  vises midt på skærmen, hvilket betyder at Menu- og tænd/slukknapperne er i låst.

- **1.** Tryk på Op-tasten (knap 1), Ned-tasten (knap 2), Menu-tasten (knap 3) eller Afslut-tasten (knap 4), når menuknapperne er låst.
- **2.** Tryk på tænd/sluk-tasten (knap 5), når den er låst.
- **3.** Tryk på en vilkårlig knap på skærmen, når "Menuknapper + tænd/sluk-knappen" er låst.

Når menu- og tænd/sluk-knapperne er låst, skal du holde Afslut-tasten (knap 4) nede i 4 sekunder for at åbne oplåsningsmenuen.

Og vælg og anvend derefter oplåsningsikonet **til**, at låse menu- og tænd/slukknapperne op.

#### <span id="page-45-0"></span>**Advarselsmeddelelser i skærmmenuen**

Yes No **Dell 27 Monitor**  P2720D **Adjusting to this value will increase power consumption above the default level. Do you want to continue?**

Når du justerer **Brightness (Lysstyrke)** første gang, vises følgende besked:

**BEMÆRK: Hvis du vælger Yes (Ja), vises beskeden efterfølgende ikke, når du vil justere lysstyrken.**

Når **USB** sættes på **On in Standby Mode (Til på standby)** for første gang, vises følgende besked:

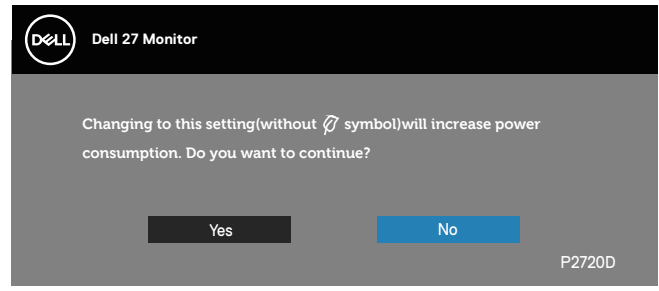

**BEMÆRK: Hvis du vælger Yes (Ja), vises beskeden efterfølgende ikke, når du vil justere USB-indstillingen.**

Hvis skærmen ikke understøtter en bestemt opløsning, vises følgende meddelelse:

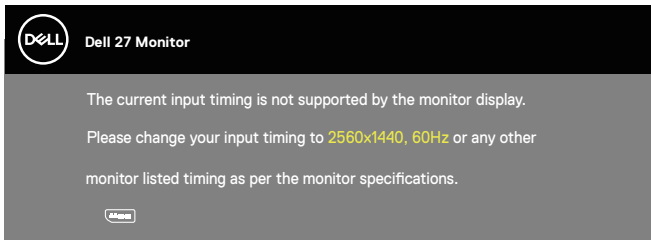

Dette betyder, at skærmen ikke kan synkronisere med det signal, den modtager fra computeren. I afsnittet [Skærmspecifikationer](#page-13-1) kan du de, hvilke vandrette og lodrette frekvensområder, som skærmen kan håndtere. Den anbefalede indstilling er 2560 x 1440.

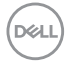

Før **DDC/CI**-funktionen slås fra, vises følgende meddelelse:

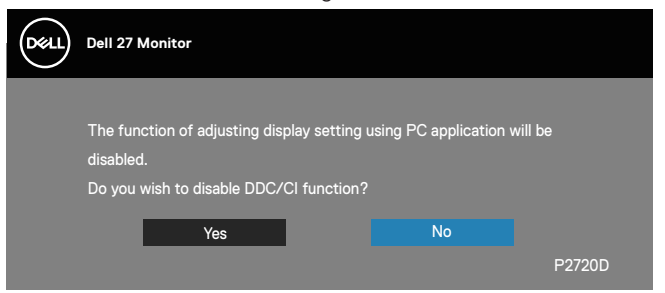

Når skærmen går på **Standby Mode (Standby)**, vises følgende meddelelse:

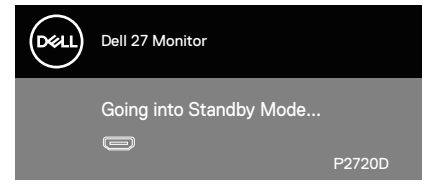

Hvis du trykker på en anden knap end tænd/sluk-knappen, vises følgende meddelelser, afhængigt af den valgte indgang:

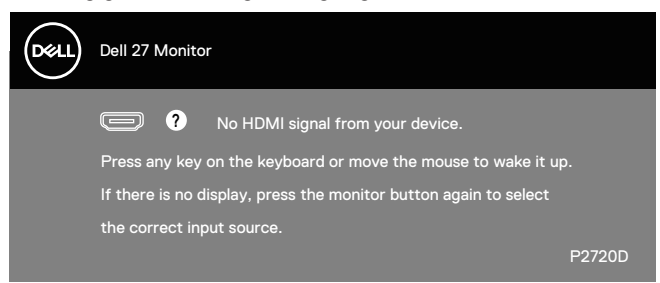

Hvis der ikke er tilsluttet et HDMI- eller DP-kabel, vises en dialogboks på skærmen, som vist nedenfor. Skærmen går på standby efter 4 minutter, hvis den efterlades på denne måde.

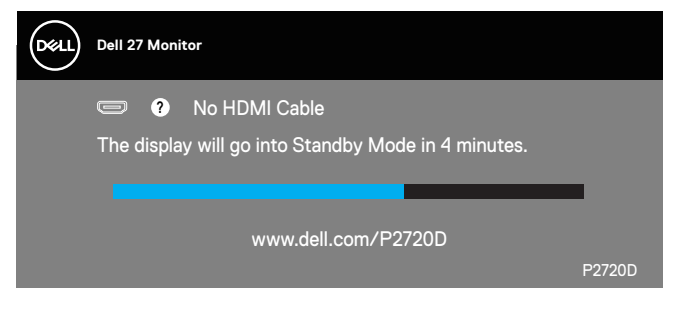

**DEA** 

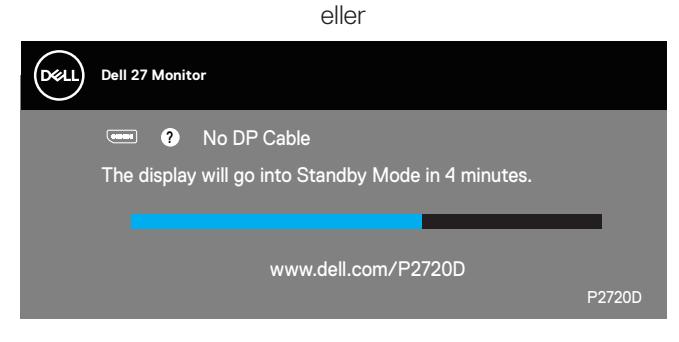

Skærmmenuen virker kun på skærmens normale driftstilstand. Hvis der trykkes på en knap, når skærmen er på standby, vises følgende besked:

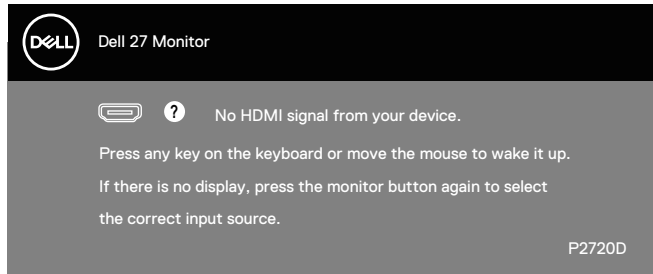

Aktiver computeren og skærmen for, at få åbne skærmmenuen.

Se [Fejlfinding](#page-53-1) for yderligere oplysninger.

**DGL** 

## <span id="page-48-0"></span>**Opsætning af din skærm**

### **Indstilling af den maksimale opløsning**

Sådan stilles skærmen på dens maksimale opløsning:

I Windows 7, Windows 8, Windows 8.1 og Windows 10:

- **1.** I Windows 8 og Windows 8.1 skal du vælge skrivebordsfeltet for, at skifte til det klassiske skrivebord.
- **2.** Højreklik på skrivebordet, og klik på **Resolution (Skærmopløsning)**.
- **3.** Klik på rullelisten over skærmopløsningen, og vælg **2560 x 1440**.
- **4.** Klik på **OK**.

Hvis du ikke kan se valgmuligheden **2560 x 1440**, skal du muligvis opdatere din grafikdriver. Afhængigt af din computer, skal du gøre et af følgende:

Hvis du har en stationær eller bærbar computer fra Dell:

• Gå på **[www.dell.com/support](http://www.dell.com/support)**, indtast din computers servicenummer og download den nyeste driver til dit grafikkort.

Hvis du bruger en computer (bærbar eller stationær), der ikke er fra Dell:

- Gå på supportsiden til din computer, og download de nyeste grafiske drivere.
- Gå på websiden til dit grafikkort, og download de nyeste grafikdrivere.

#### **Hvis du har en stationær eller en bærbar computer fra Dell med internetadgang**

- Gå på **www.dell.com/support**, indtast dit servicenummer og download den nyeste driver til dit grafikkort.
- **5.** Når du har installeret driverne til din grafikkort, skal du prøve at stille opløsningen på **2560 x 1440**igen.
- **BEMÆRK: Hvis du ikke kan stille opløsningen på 2560 x 1440, skal du kontakte Dell og forhør dig om en grafikadapter, der understøtter disse opløsninger.**

DØLI

### **Hvis du har en stationær eller bærbar computer eller grafikkort, der ikke er fra Dell**

I Windows 7, Windows 8, Windows 8.1 og Windows 10:

- **1.** I Windows 8 og Windows 8.1 skal du vælge skrivebordsfeltet for, at skifte til det klassiske skrivebord.
- **2.** Højreklik på skrivebordet, og klik på **Personalization (Tilpasning)**.
- **3.** Klik på **Change Display Settings (Skift skærmindstillinger)**.
- **4.** Klik på **Avanced Settings (Avancerede indstillinger)**.
- **5.** Find producenten af din grafikkort ud fra beskrivelsen for oven i vinduet (f.eks. NVIDIA, ATI, Intel osv.).
- **6.** Du kan finde de nyeste drivere på grafikkortproducentens webside (for eksempel, **[www.ATI.com](http://www.ATI.com)** og **[www.AMD.com](http://www.NVIDIA.com)**).
- **7.** Når du har installeret driverne til din grafikkort, skal du prøve at stille opløsningen på **2560 x 1440** igen.

## <span id="page-50-0"></span>**Brug af vipning, drejning og lodret udvidelse**

**BEMÆRK: Disse værdier gælder for stativet, der følger med din skærm. Hvis du bruger et stativ, skal du se dokumentationen, der følger med det pågældende stativ.**

#### **Vipning, drejning**

Med stativet monteret på skærmen, kan du vippe og dreje skærmen, så du får den mest behagelige synsvinkel.

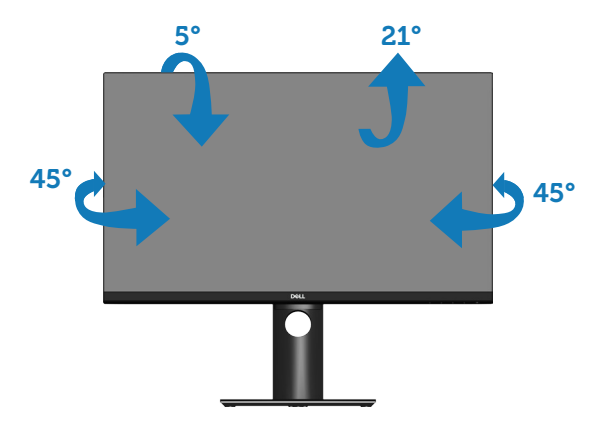

**BEMÆRK: Stativet er ikke på skærmen, når den sendes fra fabrikken.**

### <span id="page-50-1"></span>**Lodret udvidelse**

**BEMÆRK: Stativet kan udvides op til 130 mm lodret.** 

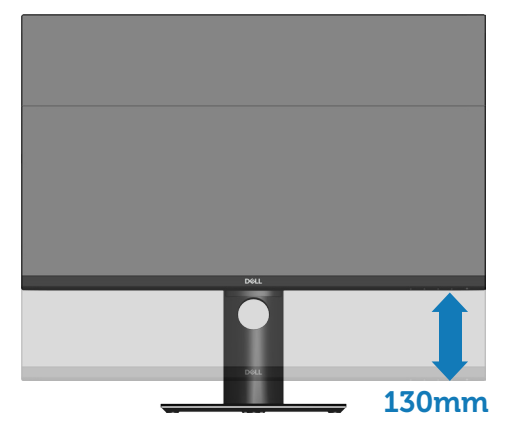

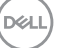

### <span id="page-51-0"></span>**Drejning af skærmen**

Inden du drejer skærmen, skal skærmen være helt lodret [\(Lodret udvidelse](#page-50-1)) og vippes helt op, så den nederste kant på skærmen ikke rammes.

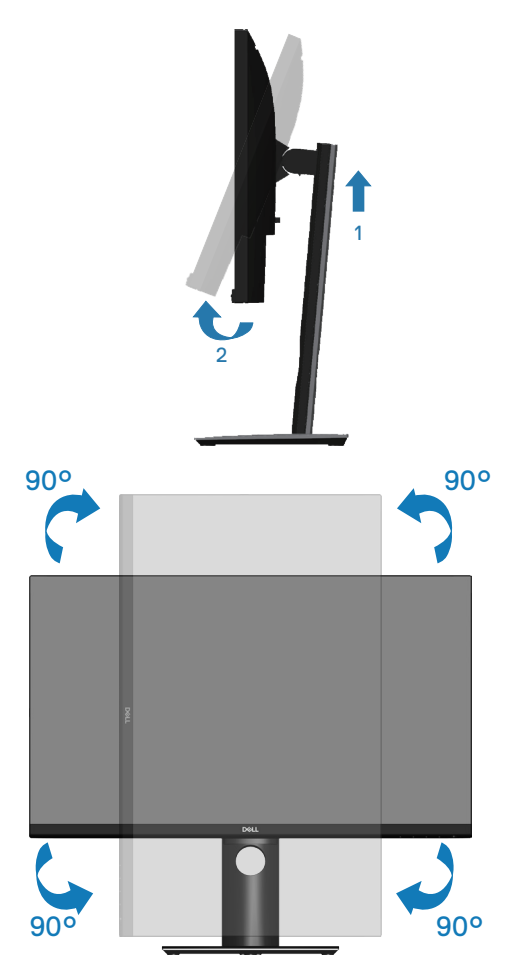

**BEMÆRK: For at bruge funktionen Display Rotation (Skærmdrejning) (liggende i stedet for stående) med din Dell-computer, skal du have en opdateret grafikdriver, der ikke følger med denne skærm. For at downloade grafikdriveren, skal du gå på www.dell.com/support, hvor du kan finde de nyeste videodriveropdateringer under afsnittet Download.**

**52** │ **Betjening af din skærm**

**D**ELI

### **BEMÆRK: Når skærmen står på stående visningsfunktion, kan du opleve en reducering i billedkvaliteten i grafikintensive programmer (3D-spil og lignende).**

#### **Justering af skærmdrejningsindstillingerne på dit system**

Når du har drejet din skærm, skal du gøre følgende for, at justere indstillingerne til skærmdrejning på dit system.

**BEMÆRK: Hvis du bruger skærmen med en ikke-Dell-computer, skal du gå på grafikdriver-websiden eller computerproducentens hjemmeside, hvor du kan se, hvordan du drejer 'indholdet' på din skærm.**

Sådan justeres indstillingerne for skærmdrejning:

- **1.** Højreklik på skrivebordet, og klik på **Properties (Egenskaber)**.
- **2.** Vælg fanen **Settings (Indstillinger)**, og klik på **Advanced (Avanceret)**.
- **3.** Hvis du har ATI, skal du vælge fanen **Rotation (Drejning)** og vælge den ønskede drejeindstilling.
- **4.** Hvis du har et nVidia-grafikkort, skal du klikke på fanen **nVidia**, vælge **NVRotate** i venstre kolonne og derefter vælge den foretrukne drejning.
- **5.** Hvis du har Intel®-grafikkort, skal du vælge fanen **Intel**-grafik, klikke på **Graphic Properties (Grafiske egenskaber)**, vælge fanen **Rotation (Drejning)**, og vælge den ønskede drejeindstilling.
- **BEMÆRK: Hvis du ikke kan se drejepunktet, eller hvis det ikke virker ordentligt, skal du gå til www.dell.com/support og downloade den nyeste driver til dit grafikkort.**

DØLI

## <span id="page-53-1"></span><span id="page-53-0"></span>**Fejlfinding**

**ADVARSEL: Inden du begynder på nogen af procedurerne i dette afsnit, skal du følge oplysningerne i** [Sikkerhedsinstruktioner](#page-60-1)**.**

## **Selvtest**

Din skærm har en selvtestfunktion, som kan bruges til at kontrollere, om skærmen virker ordentligt. Hvis din skærm og din computer er tilsluttet korrekt, men skærmen er mørkt, skal du køre skærmtesten på følgende måde:

- **1.** Sluk for både din computer og skærmen.
- **2.** Afbryd alle videokablerne fra skærmen. På denne måde er computeren ikke involveret.
- **3.** Tænd skærmen.

Hvis skærmen virker ordentligt, registrerer den, at der ikke er noget signal, og en af følgende meddelelser vises. Under selvtesten lyser strømindikatoren hvid.

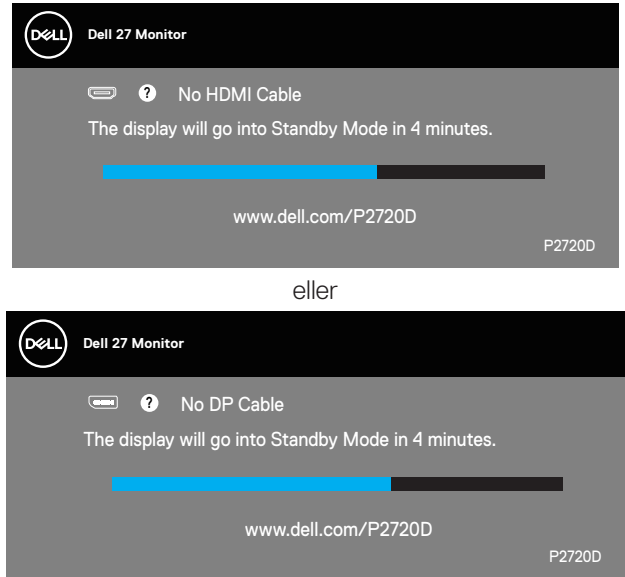

**BEMÆRK: Dette felt vises også under normal systemdrift, hvis videokablet er afbrudt eller beskadiget.**

**4.** Sluk for din skærm, og tilslut videokablet igen. Tænd derefter computeren og skærmen.

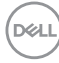

<span id="page-54-0"></span>Hvis din skærm stadig er mørk, når du tilslutter kablerne igen, skal du kontrollere din videokontroller og computer.

### <span id="page-54-1"></span>**Indbygget diagnostisk**

Din skærm har et indbygget diagnoseværktøj, som du kan bruge til at se, om et problem skyldes din skærm eller din computer eller videokort.

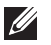

**BEMÆRK: Du kan kun køre den indbyggede diagnostik, når videokablet er afbrudt, og skærmen står på selvtestfunktionen.**

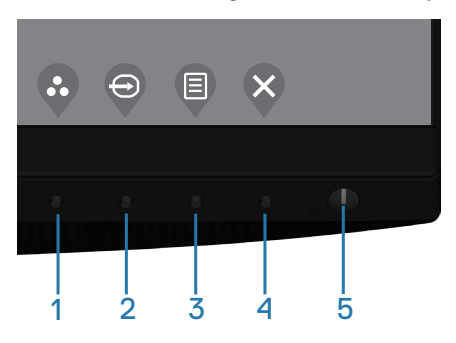

Sådan køres den indbyggede diagnostik:

- **1.** Sørg for, at skærmen er ren (ingen støvpartikler på skærmens overflade).
- **2.** Afbryd videokablerne bag på computeren og skærmen. Skærmen går derefter på selvtestfunktionen.
- **3.** Hold Afslut-knappen (knap 4) nede i 4 sekunder for, at åbne lås/oplåsningsmenuen.

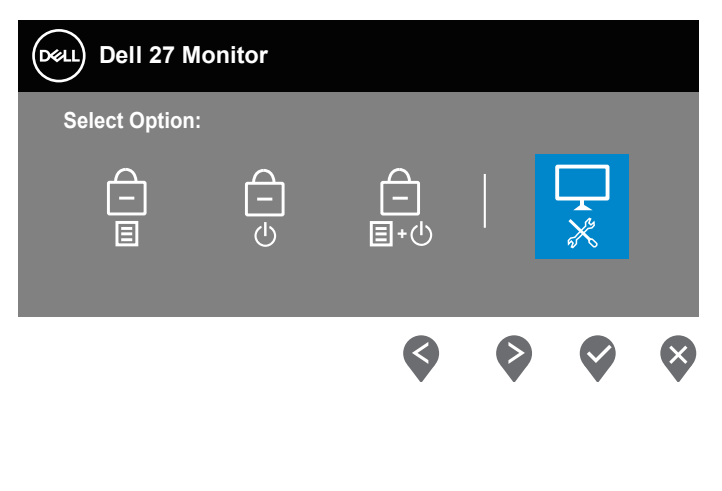

DØLI

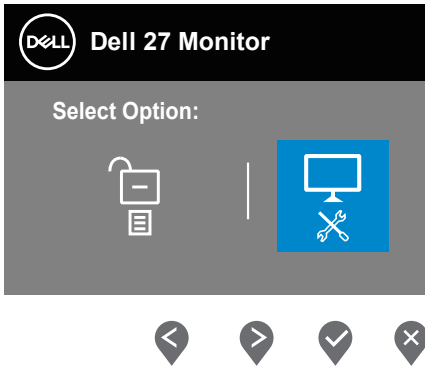

- **4.** Vælg  $\boxed{\frac{1}{x}}$ -ikon for, at starte den indbyggede diagnostik.
- **5.** Undersøg omhyggeligt skærmen for abnormiteter.
- **6.** Tryk på Op-knappen (knap 1) på bagdækslet igen. Skærmens farve skifter til grå.
- **7.** Undersøg skærmen for eventuelle abnormiteter.
- **8.** Gentag trin 6 og 7 for, at undersøge skærmen med røde, grønne, blå, sorte, hvide og tekstmønstre på skærmen.

Testen er færdig, når tekstmønstret vises på skærmen For at afslutte, skal du trykke på Op-knappen (knap 1) igen.

Hvis du ikke registrerer abnormiteter på skærmen, når du bruger det indbyggede diagnoseværktøj, betyder det at skærmen virker ordentligt. Kontroller dit grafikkort og din computer.

**DEL** 

## <span id="page-56-0"></span>**Generelle problemer**

Følgende tabel indeholder generelle oplysninger om generelle skærmproblemer, som du kan opleve, og mulige løsninger til dem:

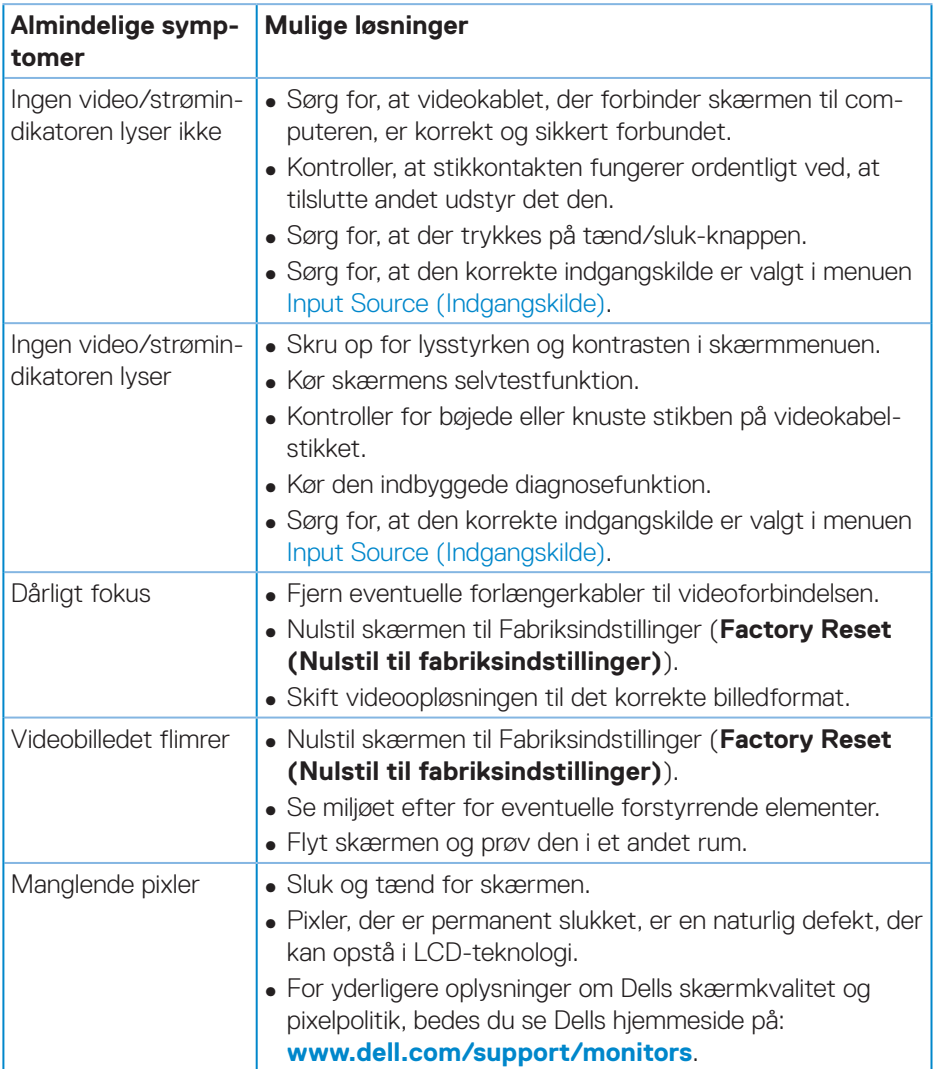

DELL

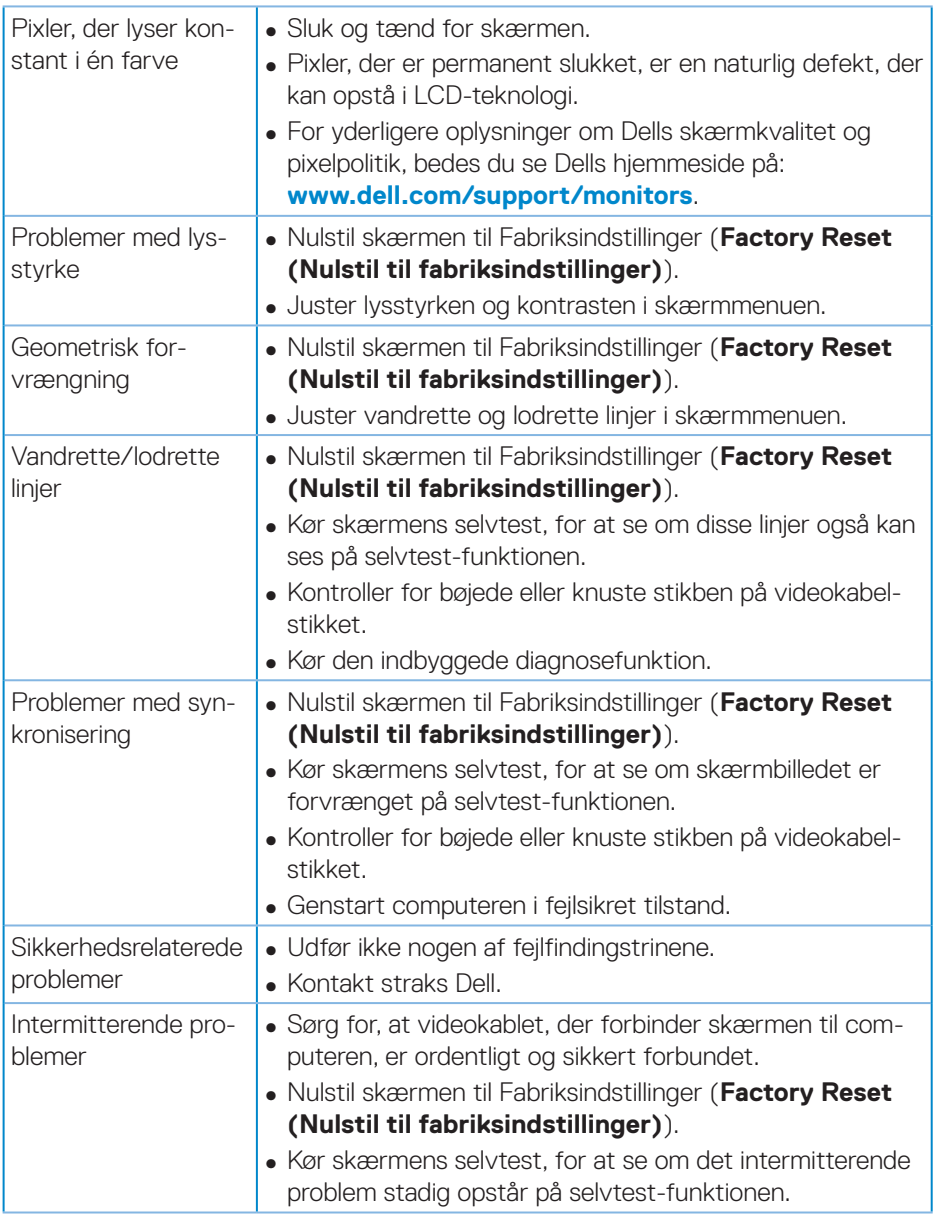

 $\int$ DELL

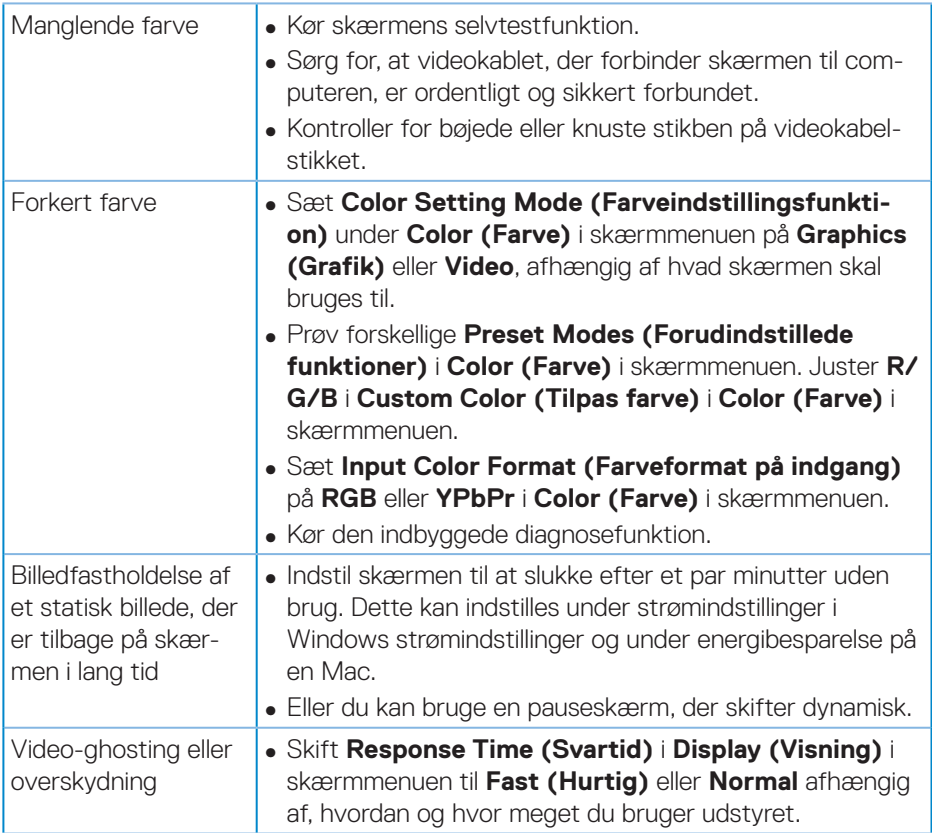

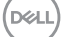

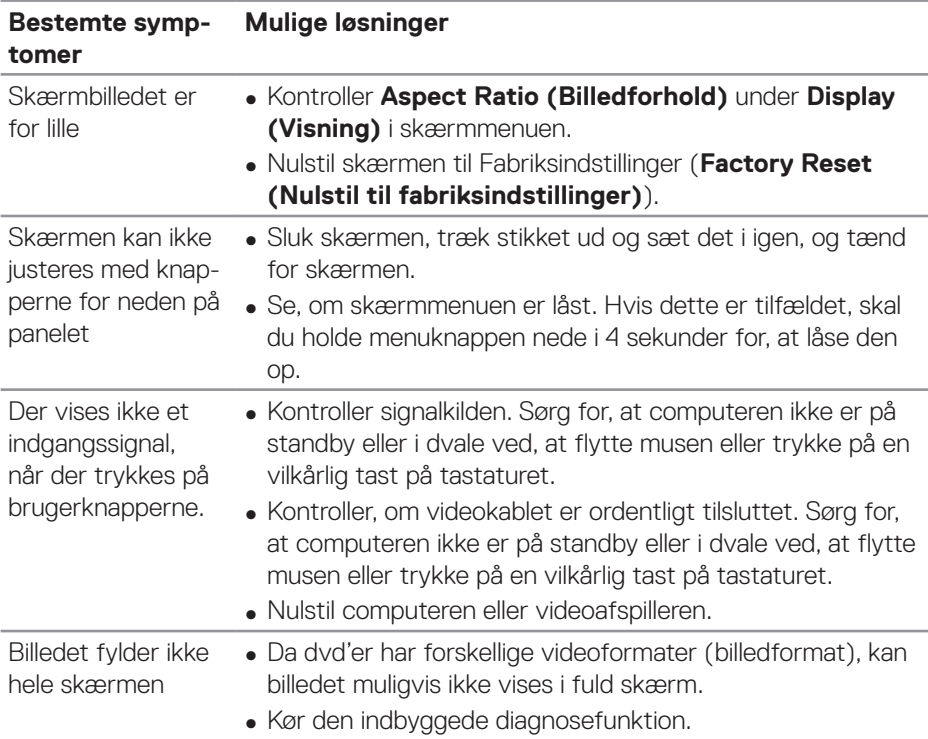

## <span id="page-59-0"></span>**Produktspecifikke problemer**

 $(\overline{DCL}$ 

## <span id="page-60-0"></span>**Bilag**

## <span id="page-60-1"></span>**Sikkerhedsinstruktioner**

**ADVARSEL: Brug af andre betjeningsknapper, justeringer og procedurer end dem, der er angivet i denne dokumentation, kan føre til elektrisk stød, elektriske farer og/eller mekaniske farer.**

Yderligere oplysninger om sikkerhedsinstruktioner kan findes i **Sikkerhedsmiljø og lovmæssige oplysninger (SERI)**.

## **Bemærkninger fra FCC (kun i USA) og andre lovmæssige oplysninger**

Bemærkninger fra FCC og andre lovmæssige oplysninger kan findes på **[www.dell.](http://www.dell.com/regulatory_compliance) [com/regulatory\\_compliance](http://www.dell.com/regulatory_compliance)**.

Følg disse sikkerhedsinstruktioner for, at få det bedste ud af skærmen og maksimere dens levetid:

- **1.** Stikkontakten skal være i nærheden af apparatet, og den skal være let tilgængelig.
- **2.** Udstyret kan monteres på en væg eller et loft i vandret position.
- **3.** Skærmen er udstyret med et jordstik med tre stikben, hvor et af stikbenene er jordforbindelsen.
- **4.** Dette produkt må ikke bruges i nærheden af vand.
- **5.** Læs disse instruktioner omhyggeligt. Behold dette dokument til fremtidig reference. Følg alle advarsler og instruktioner, der er markeret på produktet.
- **6.** For stort lydtryk fra øretelefoner og hovedtelefoner kan forårsage høretab. Hvis der skrues helt op for equalizeren, forøges udgangsspændingen på øretelefoner og hovedtelefoner, og derfor forøges lydtrykket også.

DØL

## <span id="page-61-1"></span><span id="page-61-0"></span>**Kontakt Dell**

**Kunder i USA kan ringe på 800-WWW-DELL (800-999-3355).**

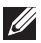

### **BEMÆRK: Hvis du ikke har en aktiv internetforbindelse, kan du finde kontaktoplysninger på din købsfaktura og følgeseddel og i Dells produktkatalog.**

Dell tilbyder forskellige hjælpe- og tjenestemuligheder både online og via telefon. Tilgængeligheden varierer efter land og produkt, og nogle tjenester findes muligvis ikke i dit område.

Sådan finder du hjælp til skærmen online:

**1.** Gå på **www.dell.com/support/monitors**.

Sådan kontakter du Dell for spørgsmål om salg, teknisk hjælp eller kundeservice:

- **1.** Gå på **www.dell.com/support**.
- **2.** Vælg dit land eller region i rullemenuen **Choose A Country/Region (Vælg et land/region)** forneden på siden.
- **3.** Klik på **Contact Us (Kontakt os)** til venstre på siden.
- **4.** Vælg det relevante tjeneste- eller hjælpelink i henhold til din anmodning.
- **5.** Vælg, hvordan du ønsker Dell.

## **Ark med EU-produktdatabase til energimærkning og produktinformation**

P2720D:**https://eprel.ec.europa.eu/qr/344919**

**D**<sup></sup>